## **ІНФОРМАТИКА**

**6** 

# **Операції над об' єктами та групами об'єктів**

**За новою програмою**

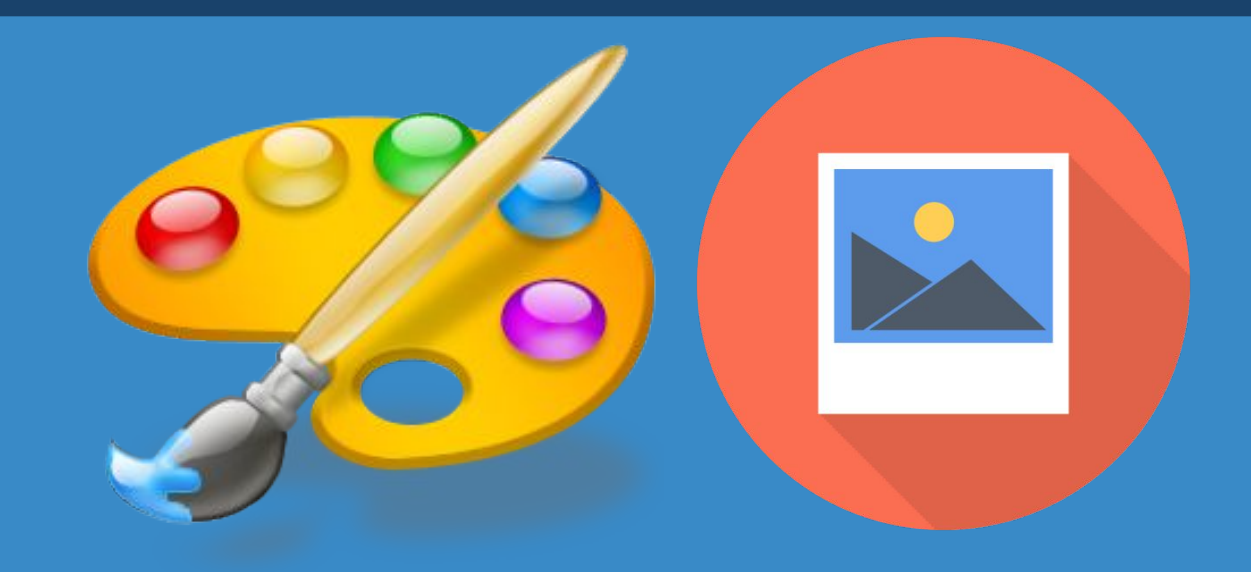

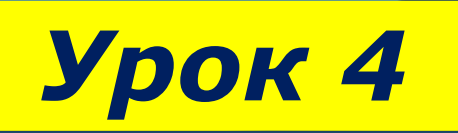

#### **Операції над об'єктами та групами об'єктів**  $\begin{array}{c}\n\sqrt{1 - \cos^2 4} \\
\sqrt{1 - \cos^2 4} \\
\sqrt{1 - \cos^2 4} \\
\sqrt{1 - \cos^2 4} \\
\sqrt{1 - \cos^2 4} \\
\sqrt{1 - \cos^2 4} \\
\sqrt{1 - \cos^2 4} \\
\sqrt{1 - \cos^2 4} \\
\sqrt{1 - \cos^2 4} \\
\sqrt{1 - \cos^2 4} \\
\sqrt{1 - \cos^2 4} \\
\sqrt{1 - \cos^2 4} \\
\sqrt{1 - \cos^2 4} \\
\sqrt{1 - \cos^2 4} \\
\sqrt{1 - \cos^2 4} \\
\sqrt{1 - \cos^2 4} \\
\sqrt{1$

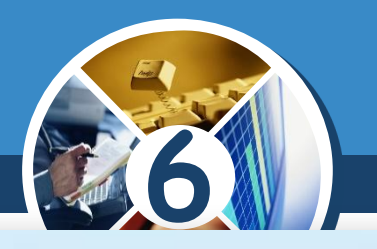

*Чи помічали ви, що на малюнках часто повторюються однакові об'єкти? Ви, напевно, знайдете такі на малюнку праворуч. Намалювати хоча б два однакові об'єкти*  непросто. А ось *графічному редакторі їх можна копіювати.* 

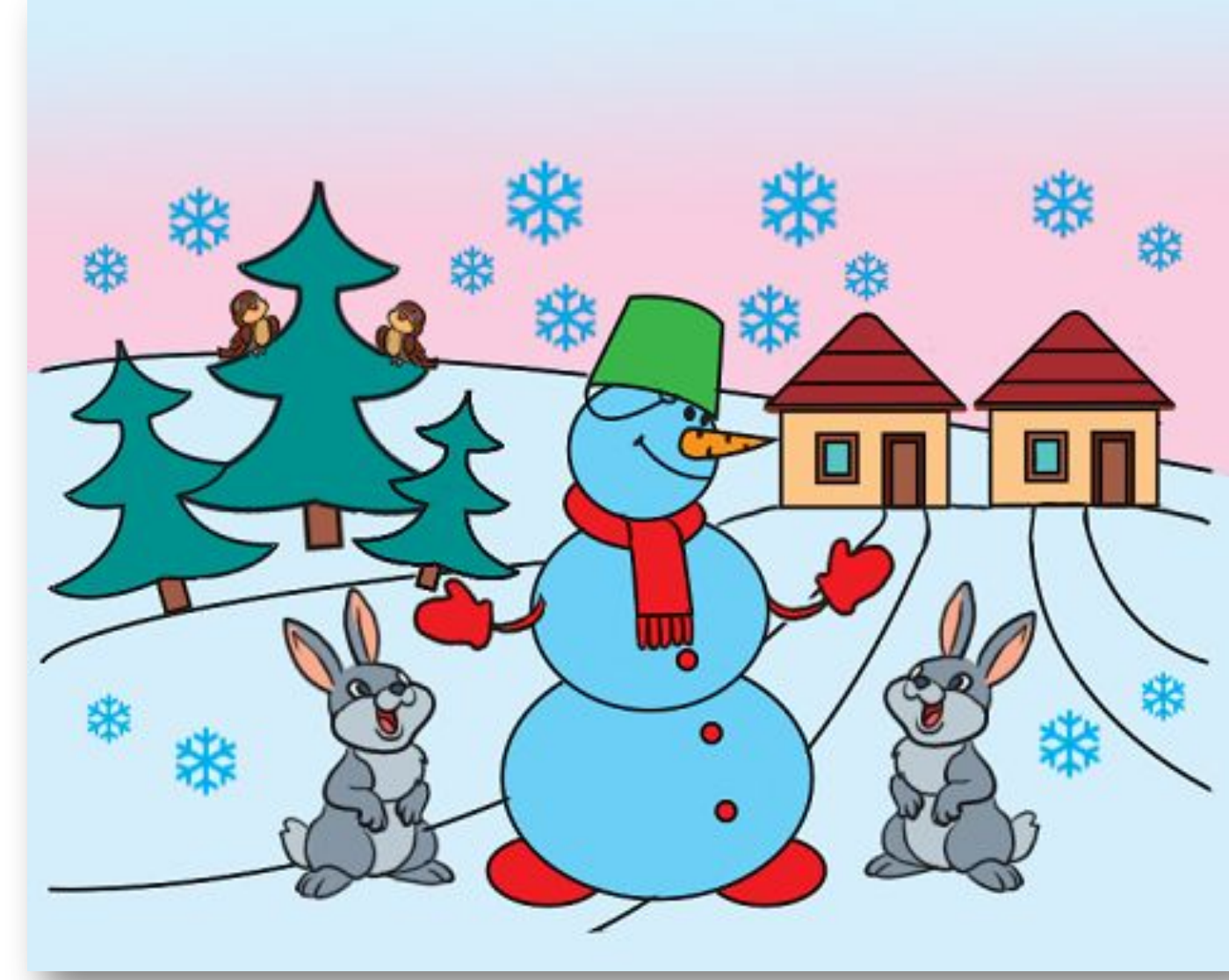

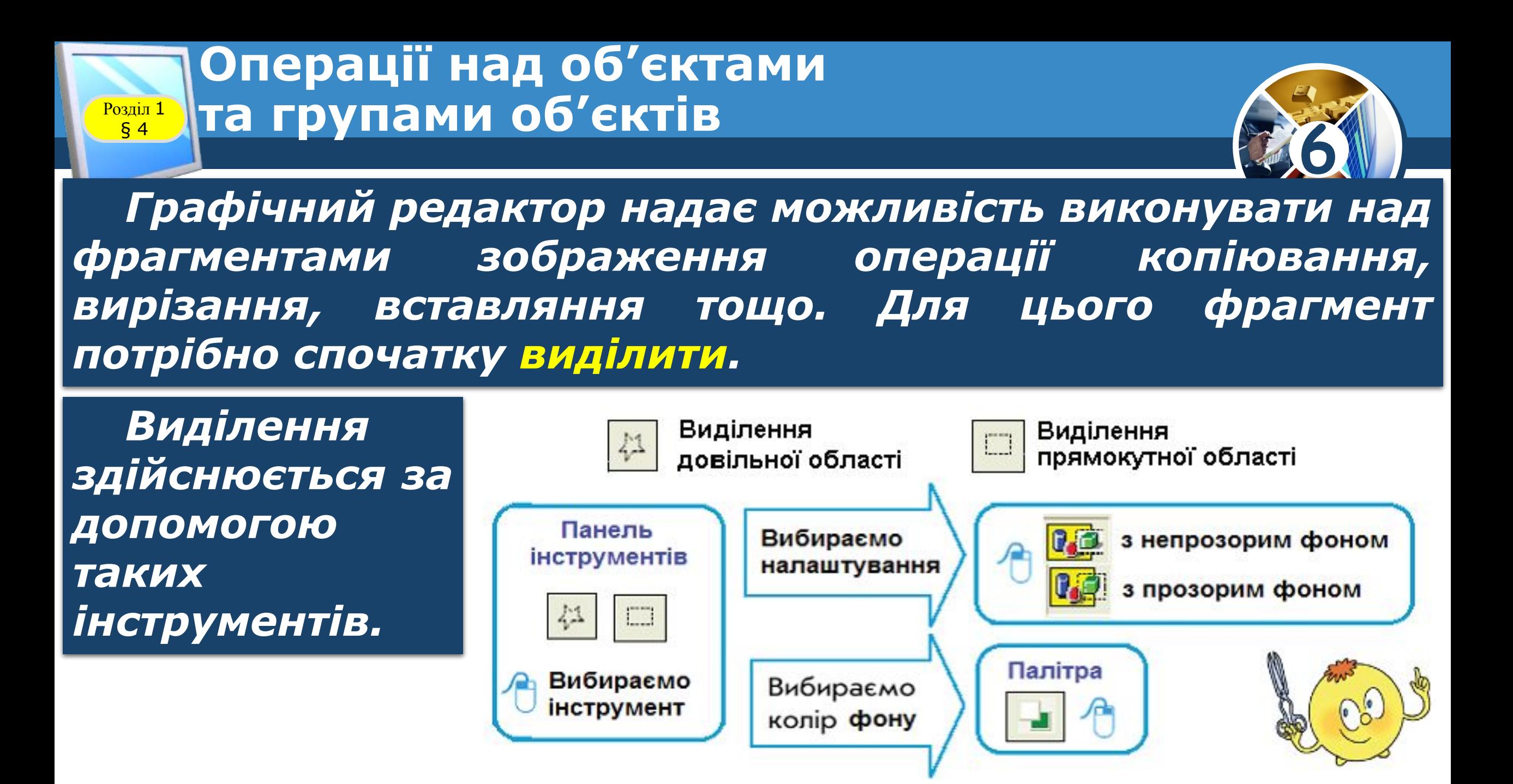

### **Операції над об'єктами Розділ 1** Та групами об'єктів

*Виділити фрагмент потрібної форми можна за допомогою інструментів Виділення прямокутного фрагмента та Виділення довільної області в групі Вибір фігур.*

§ 4

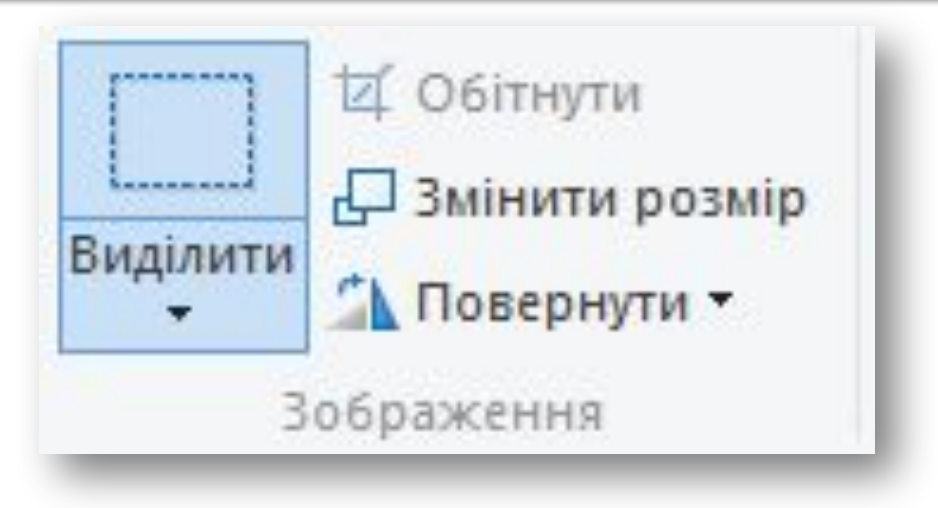

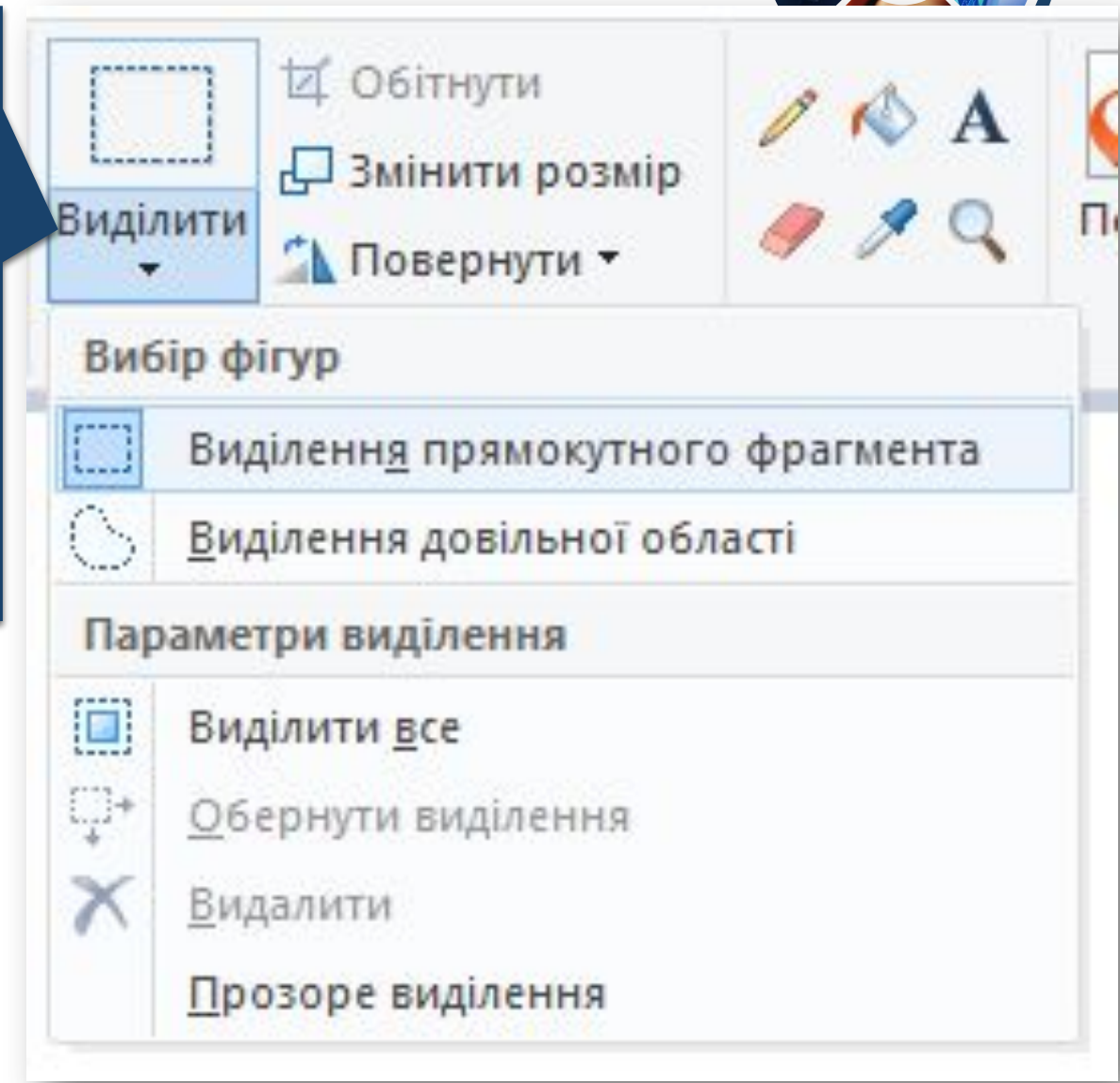

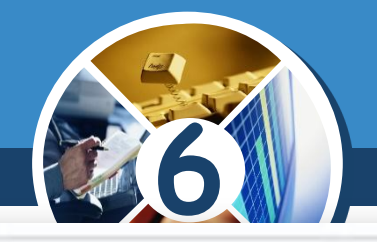

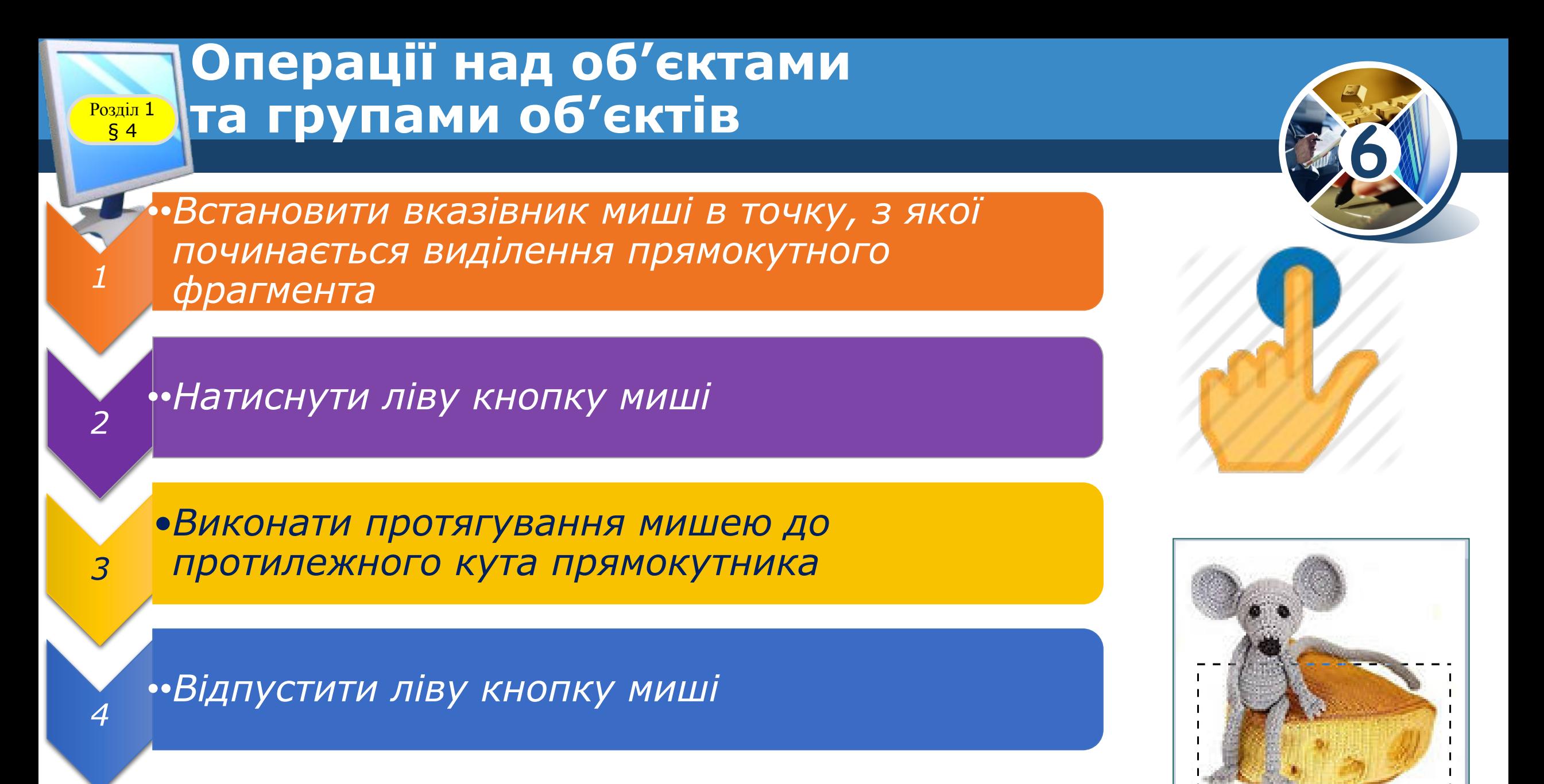

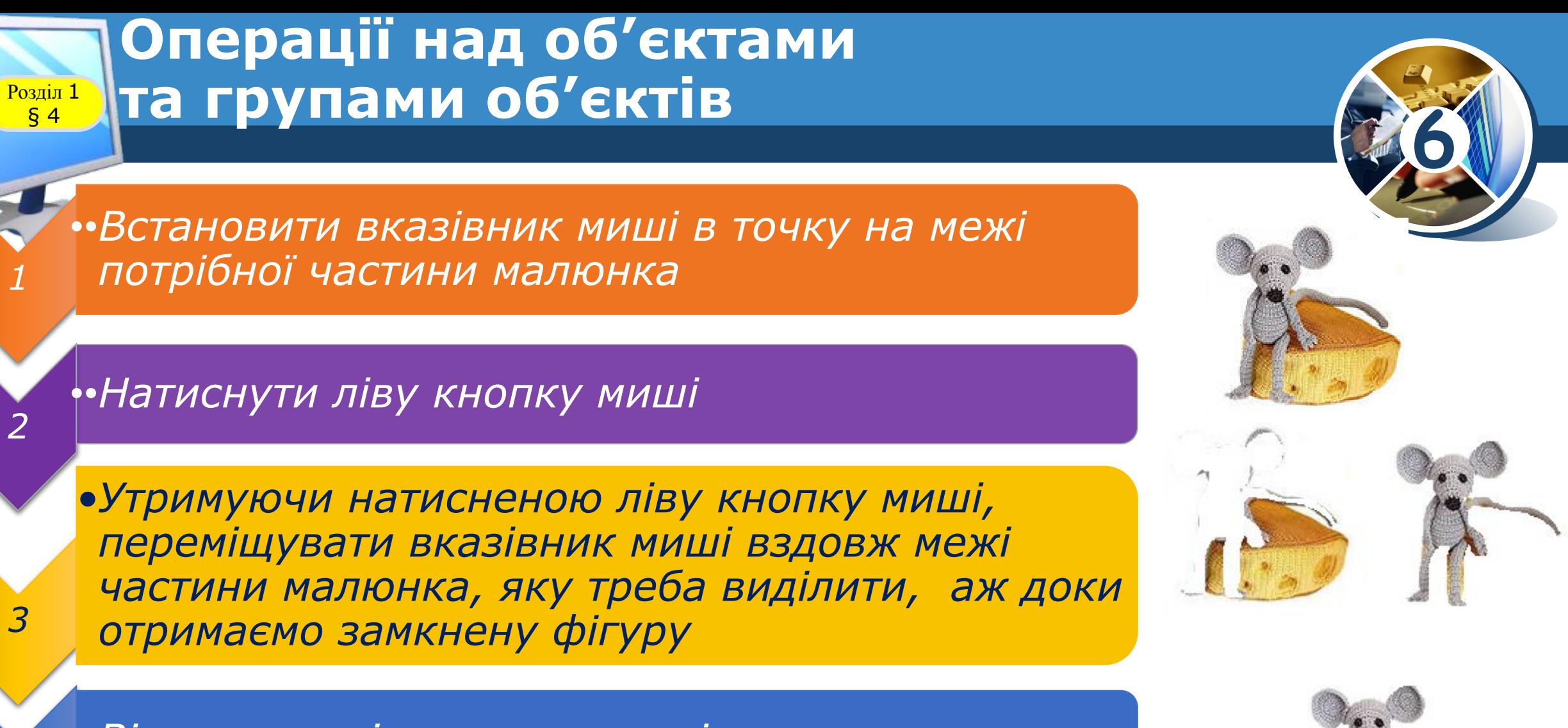

*••Відпустити ліву кнопку миші*

*4*

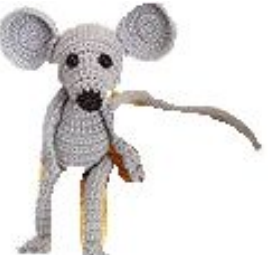

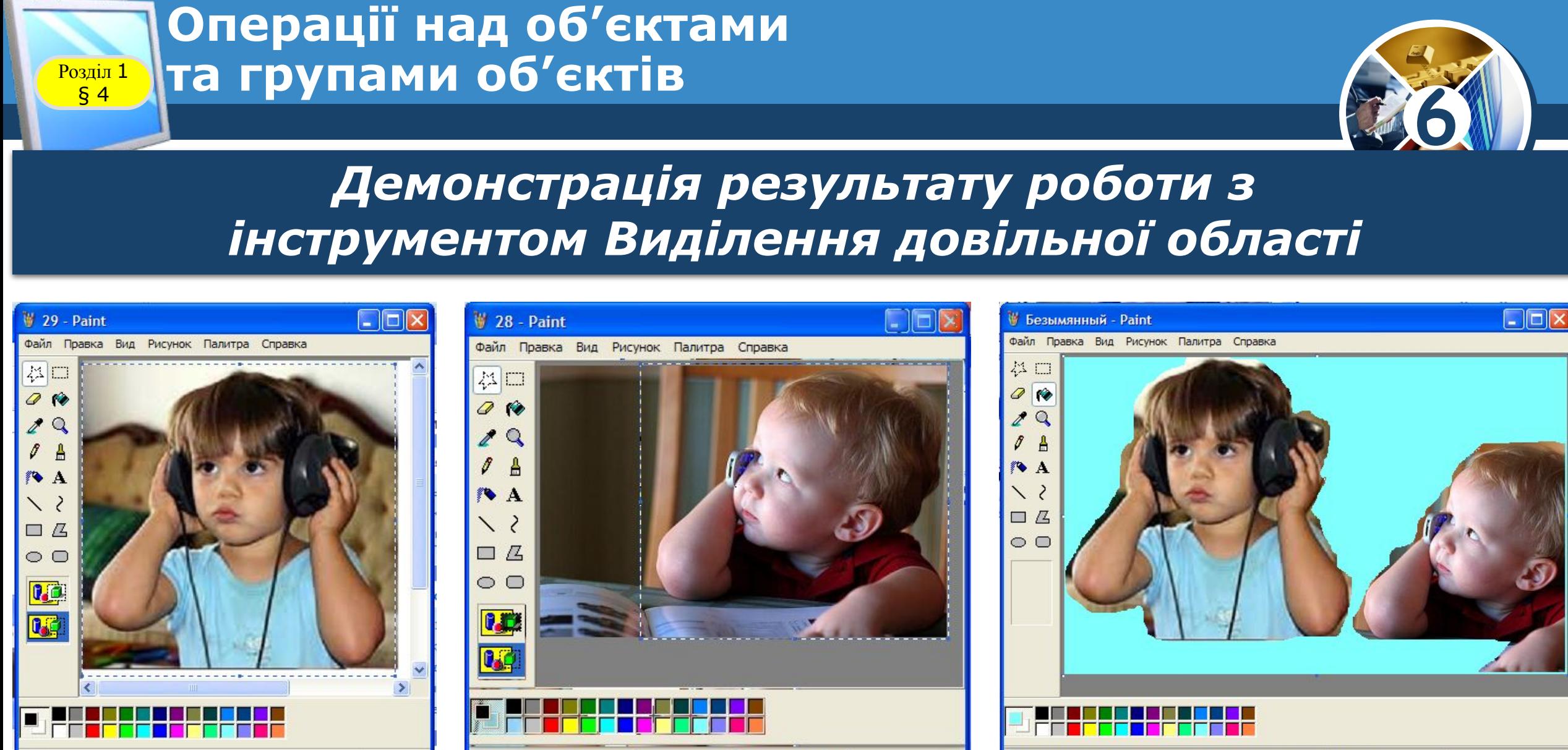

Для получения справки выберите команду "Вызов справки" из 501.115

Для получения справки выберите команду "Вызов справки" из

Для получения справки выберите команду "Вызов справки" из

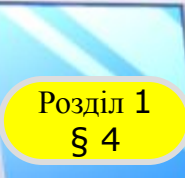

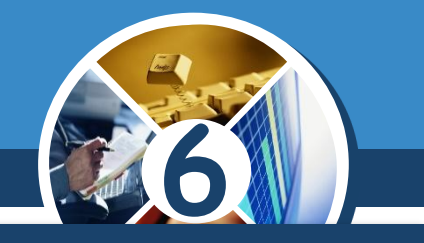

*Пунктирний прямокутник навколо виділеного фрагмента містить маленькі квадрати в кожному з кутів та серединах всіх сторін – це маркери зміни розміру.* 

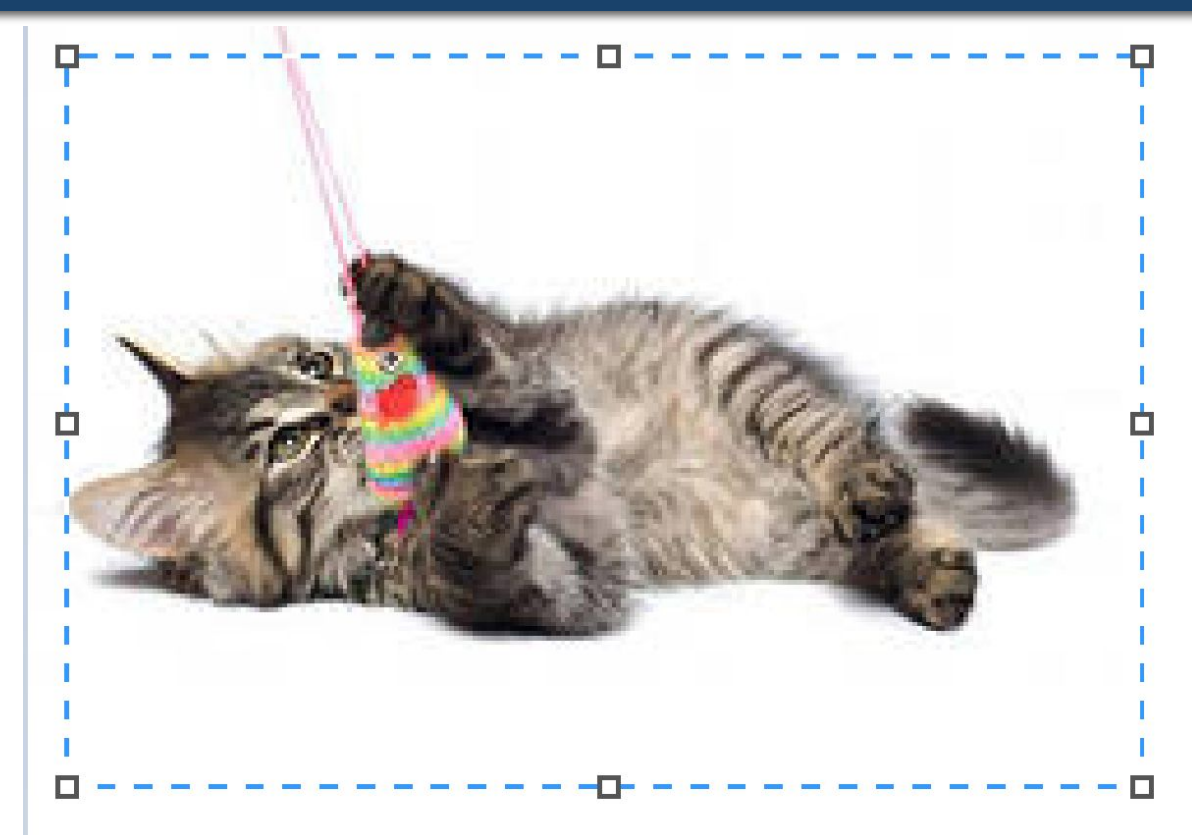

### **Контекстне меню виділеного Розділ 1 фрагмента**

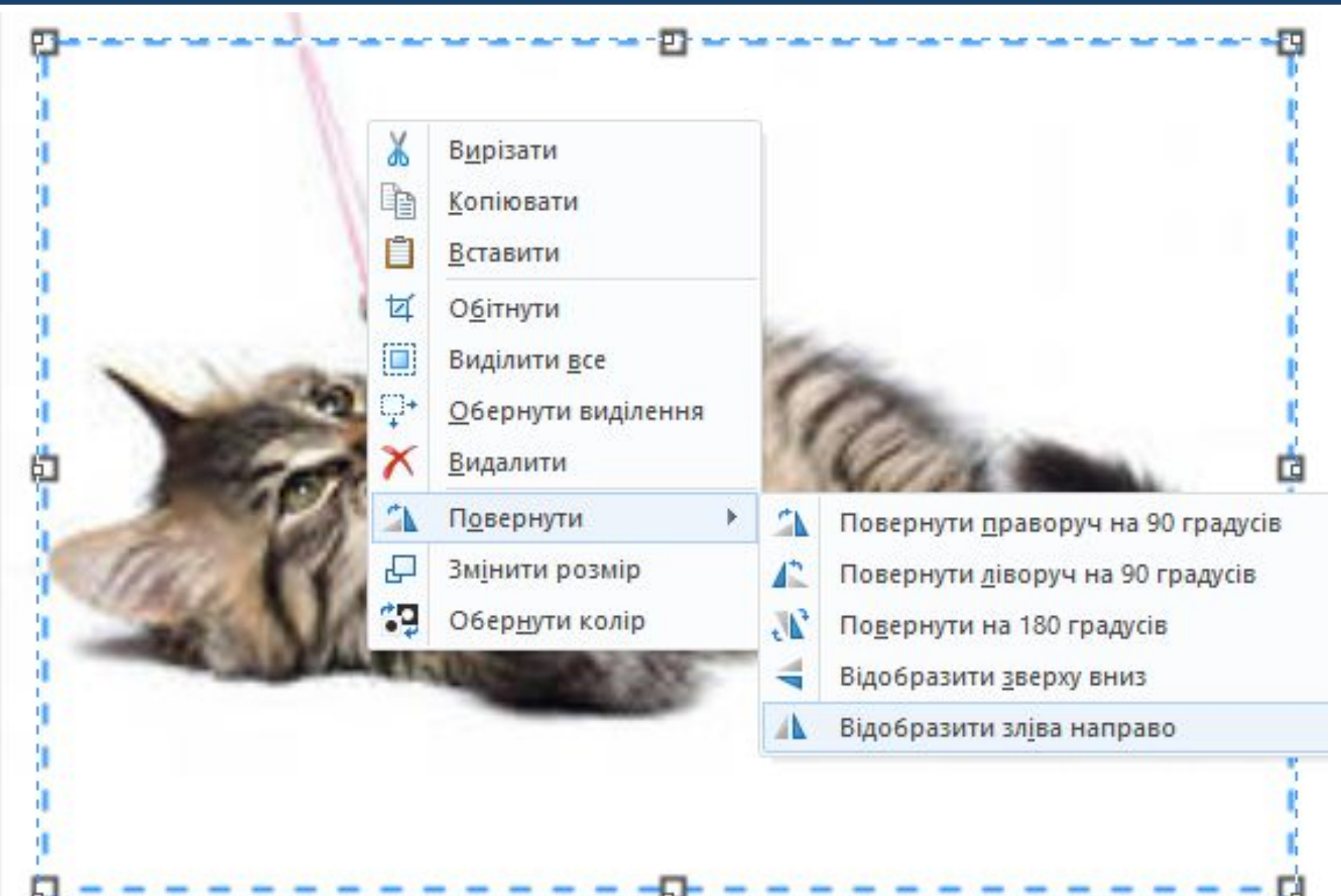

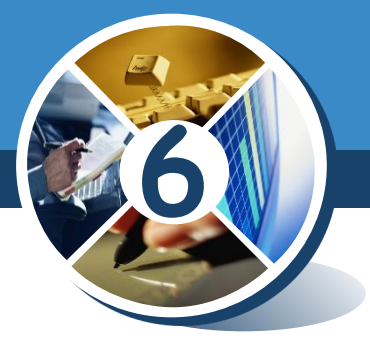

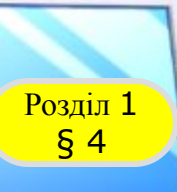

### **Возділ 1 ВМІНЕННЯ РОЗМІРІВ**

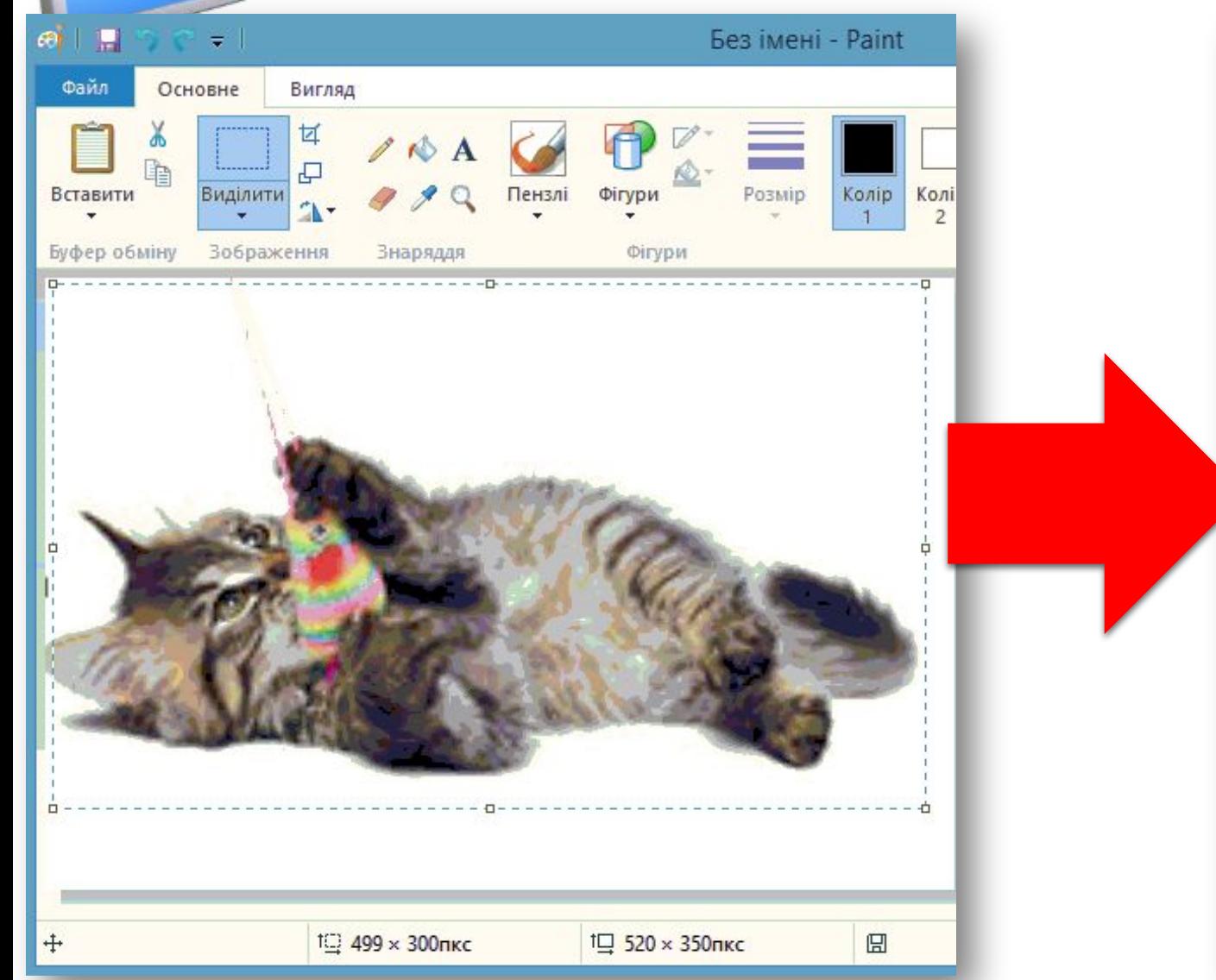

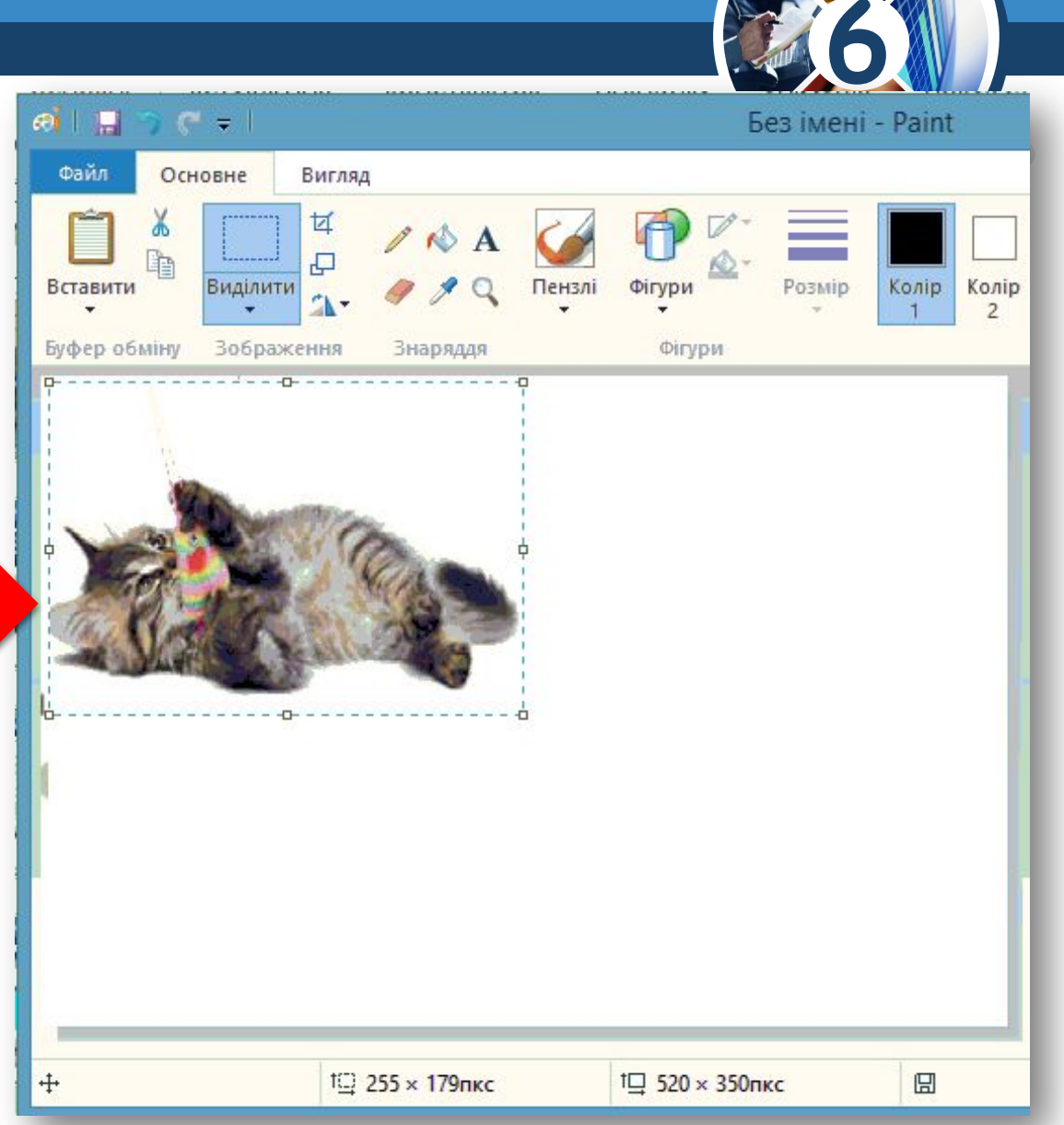

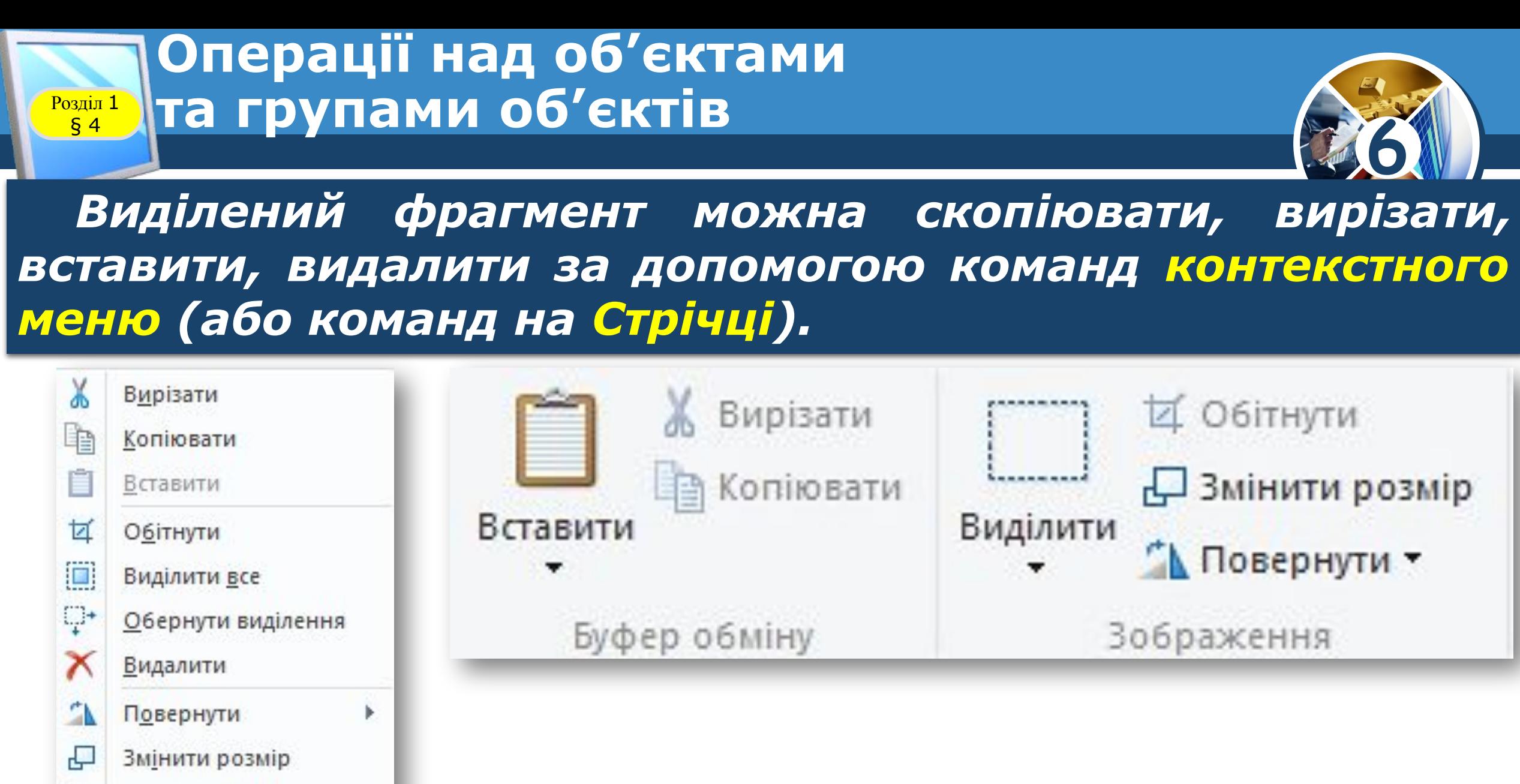

49 Обернути колір

#### **Операції над об'єктами та групами об'єктів** Розділ <sup>1</sup>  $\begin{array}{c}\n\sqrt{\frac{1}{9}} \\
\sqrt{\frac{1}{9}} \\
\sqrt{\frac{1}{9}} \\
\sqrt{\frac{1}{9}} \\
\sqrt{\frac{1}{9}} \\
\sqrt{\frac{1}{9}} \\
\sqrt{\frac{1}{9}} \\
\sqrt{\frac{1}{9}} \\
\sqrt{\frac{1}{9}} \\
\sqrt{\frac{1}{9}} \\
\sqrt{\frac{1}{9}} \\
\sqrt{\frac{1}{9}} \\
\sqrt{\frac{1}{9}} \\
\sqrt{\frac{1}{9}} \\
\sqrt{\frac{1}{9}} \\
\sqrt{\frac{1}{9}} \\
\sqrt{\frac{1}{9}} \\
\sqrt{\frac{1}{9}} \\
\sqrt{\frac{1}{9}} \\
\sqrt{\frac{1}{9}} \\
\sqrt{\frac{1}{9}} \\
\sqrt$

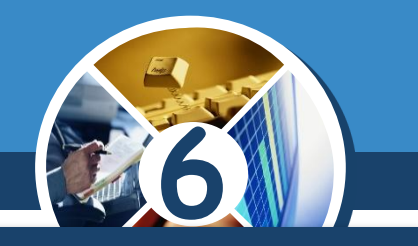

*Після вставлення фрагмент з'явиться у лівому верхньому куті робочої області. Звідти його слід перетягнути в потрібне місце малюнка. Зняти виділення можна, клацнувши за межами фрагмента.*

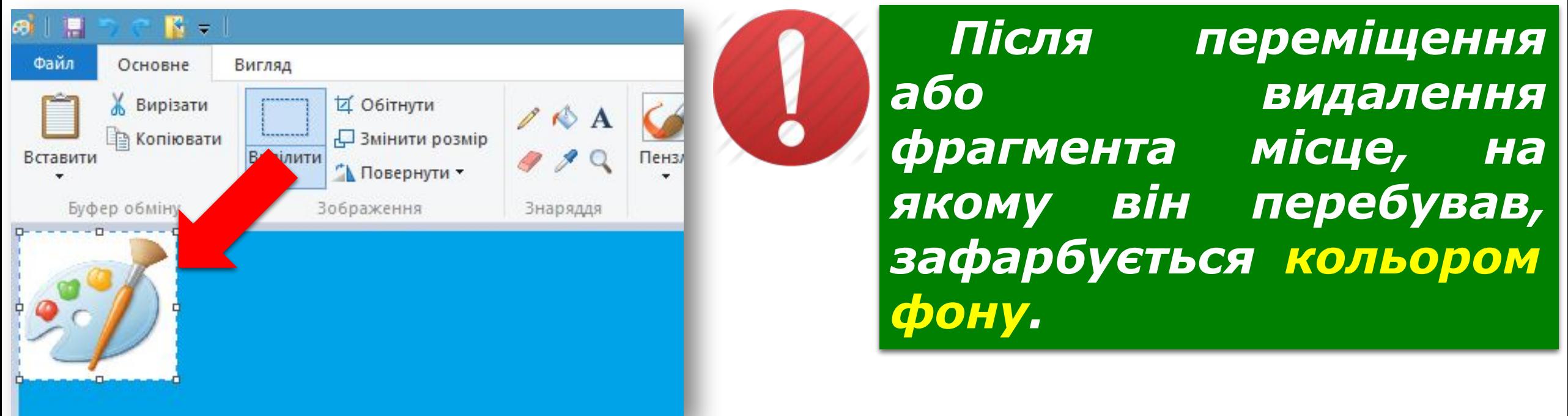

#### **Операції над об'єктами та групами об'єктів**  $\begin{array}{c}\n\hline\n\text{Pozain 1} \\
\hline\n\text{S 4}\n\end{array}$

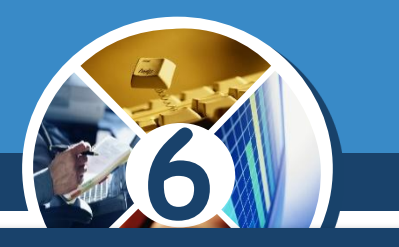

### *Виділений фрагмент зображення можна також відобразити й повернути за допомогою спеціальної команди контекстного меню (або команд на Стрічці).*

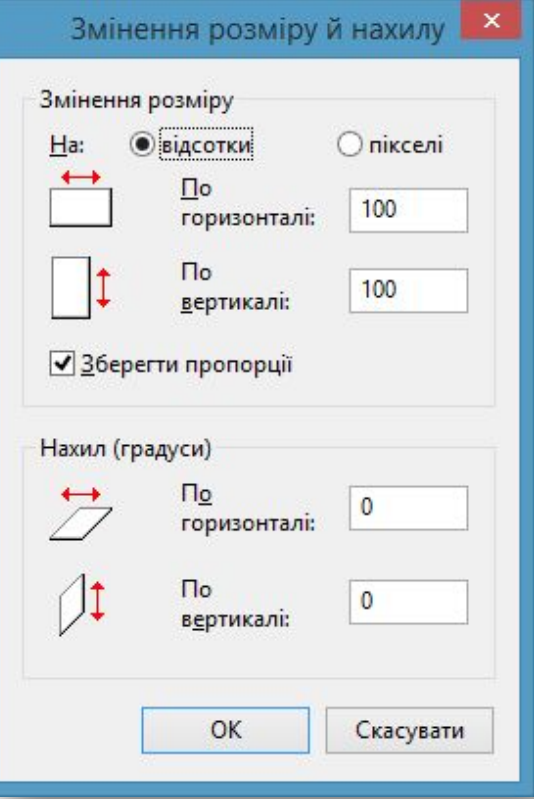

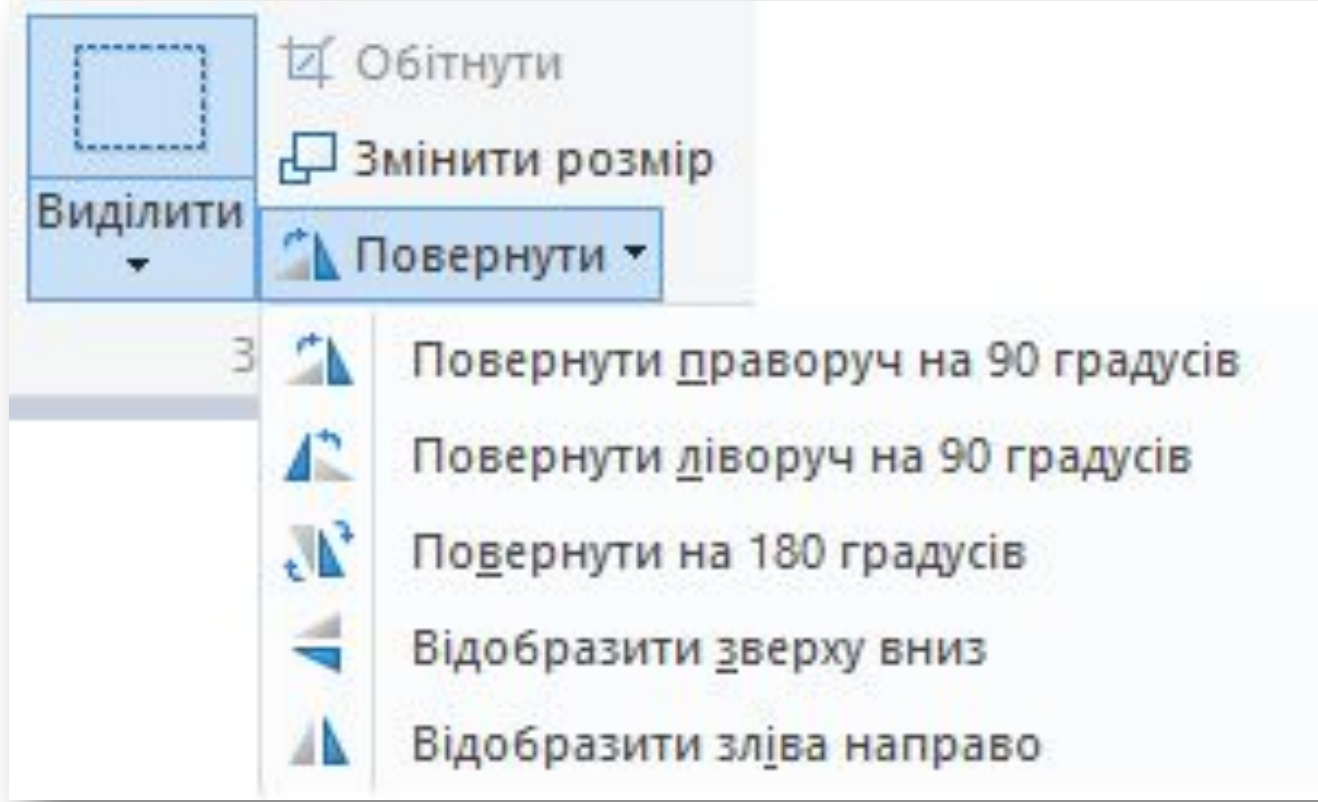

Розділ <sup>1</sup> **Нахил** § 4

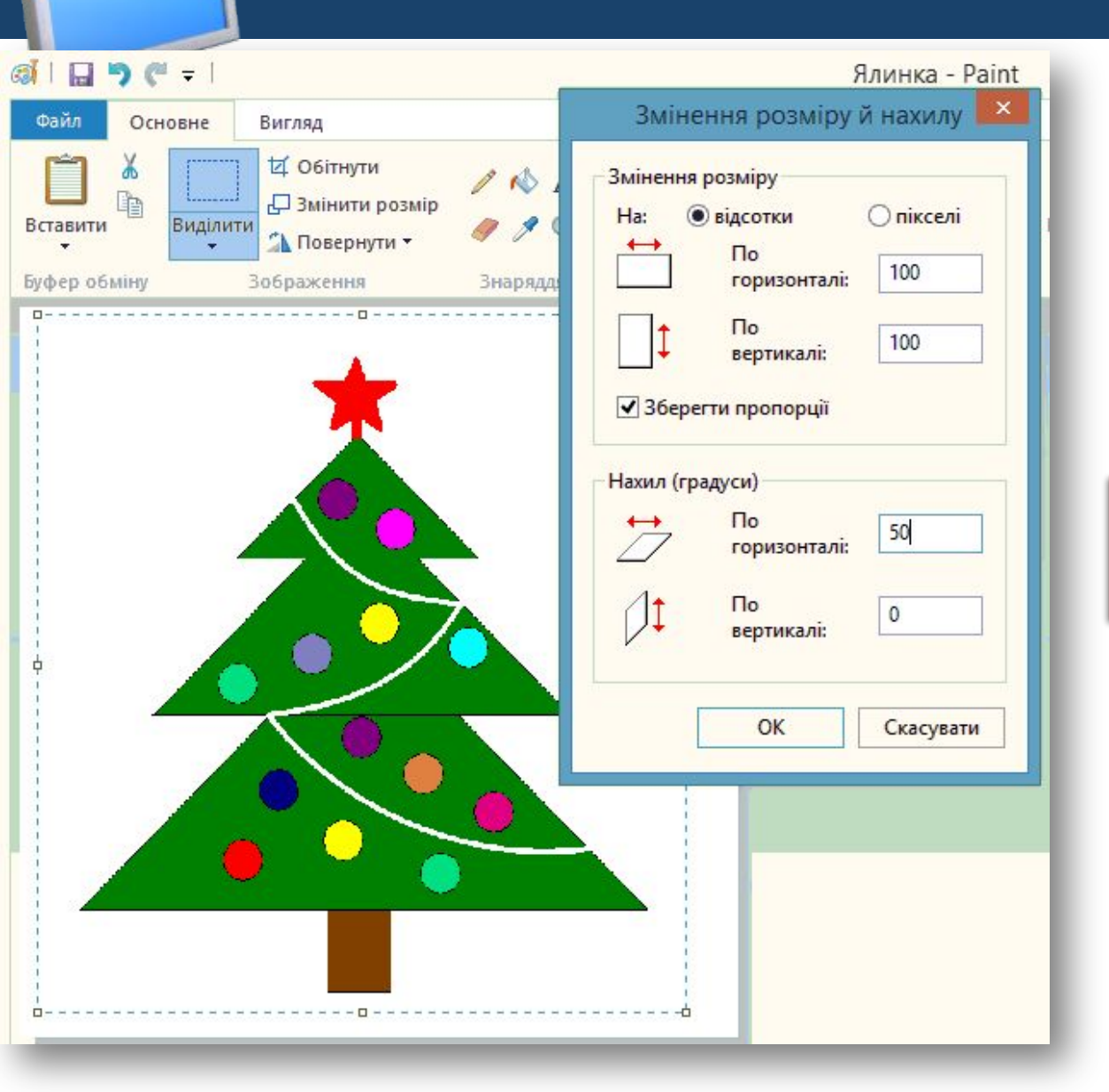

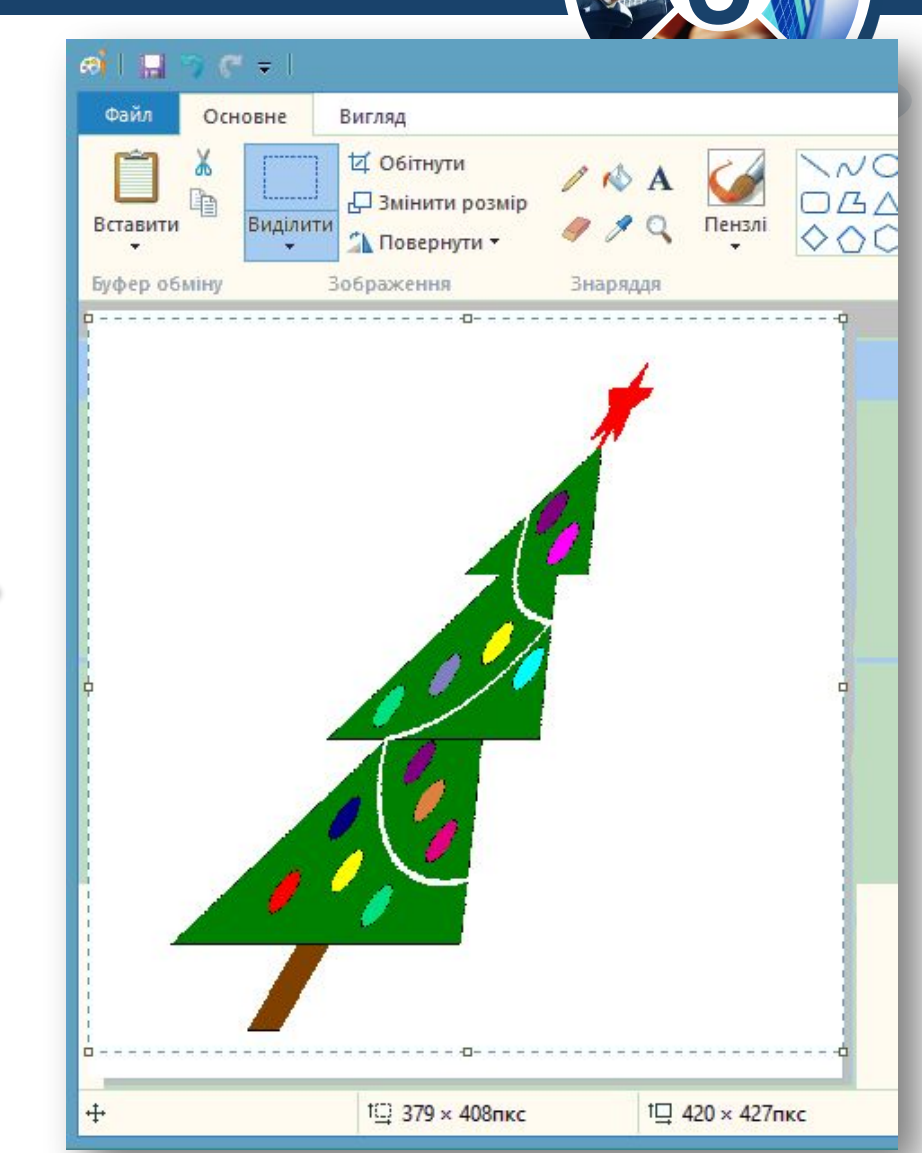

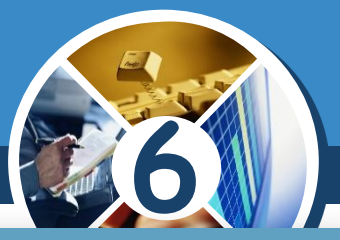

**РОЗТЯГНЕННЯ** § 4**6**  $\Box$ りー deskt  $C =$ н 渤 Файл Файл Основне Вигляд Основне Вигляд **6** Вирізати **И Обітнути И Обітнути**  $N000B\Delta$ Вирізати  $\triangle$  A **Ва Копіювати** □ Змінити розмір **В Копіювати Эмінити розмір** Змінення розміру й нахилу Вставити Виділити Вставити Виділити ∴ Повернути -∴ Повернути ▼  $\overline{\phantom{a}}$  $\star$  $\star$  $\sim$ Змінення розміру Буфер обміну Зображення Буфер обміну Зображення 2000000000000 **0-1-1-1-1-0 • відсотки Опікселі** Ha:  $\leftrightarrow$  $\Box$ 50 горизонталі:  $\sqrt{2}$ 50 вертикалі: √ Зберегти пропорції Нахил (градуси)  $\Box$  $\leftrightarrow$  $\mathbf{0}$ горизонталі:  $\Box$  $\sqrt{1}$  $\mathbf{0}$ вертикалі:

Скасувати

OK

 $\mathbb{Z}$  &  $A$ 

 $99Q$ 

Знаряддя

 $-0 -$ 

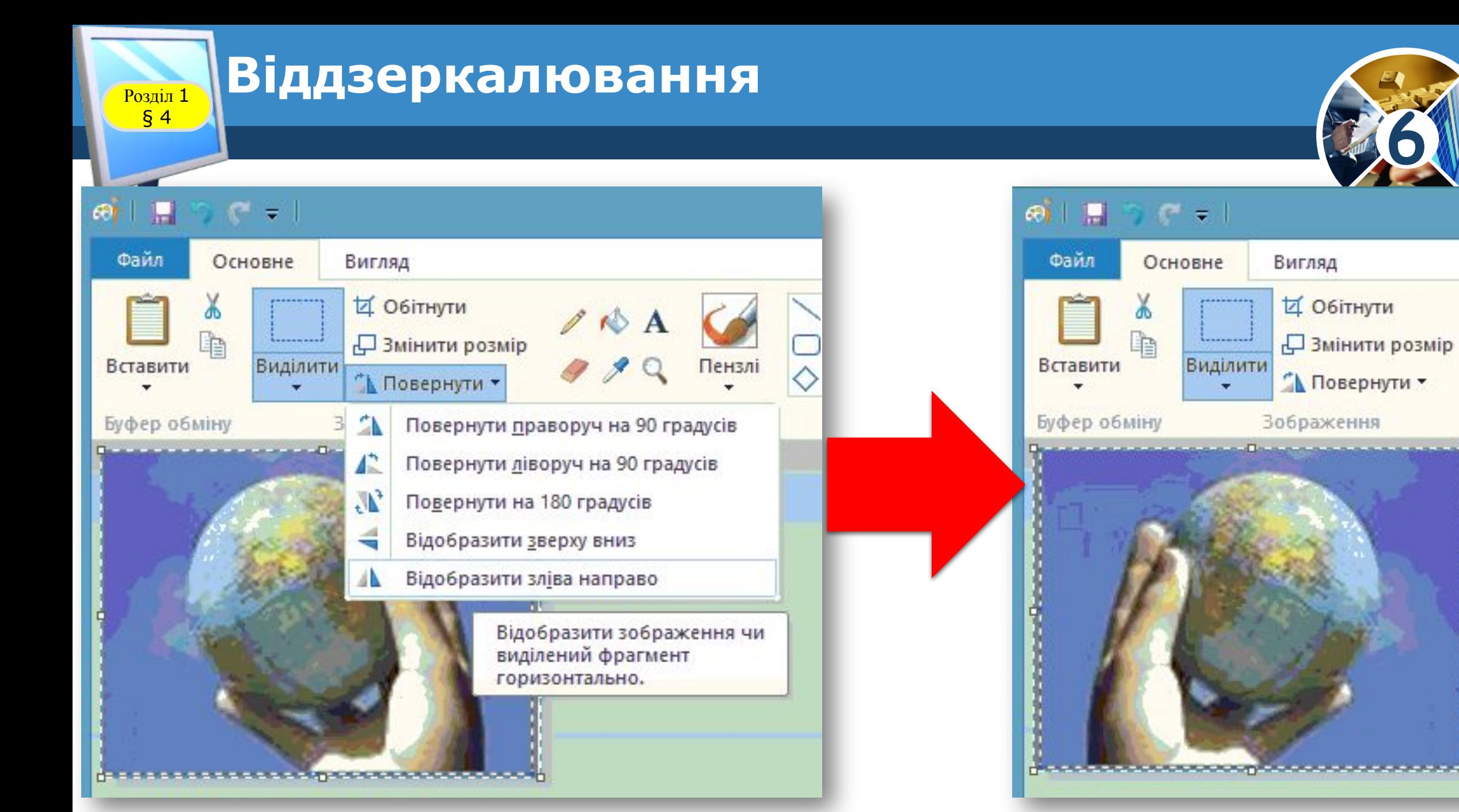

**6**

3Hi

#### **Графічні об'єкти в текстовому Розділ 1** ДОКУМЕНТІ ТА ЇХ ВЛАСТИВОСТІ § 4

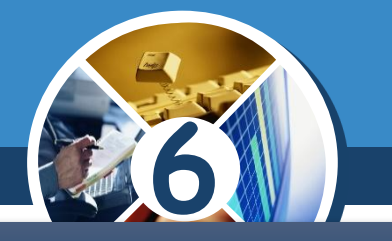

### *Графічні об'єкти, вставлені в текстовий документ, мають певні властивості:*

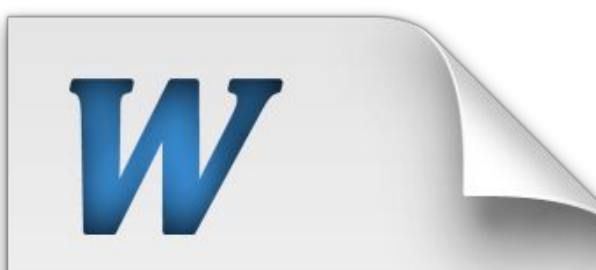

Quisque facilisis erat a dui. Nam malesuada ornare dolor. Cras gravida, diam sit amet rhoncus ornare, erat elit consectetuer erat, id egestas pede nibh eget odio. Proin tincidunt, velit vel porta elementum, magna diam molestie sapien, non aliquet massa pede eu diam. Aliquam iaculis.

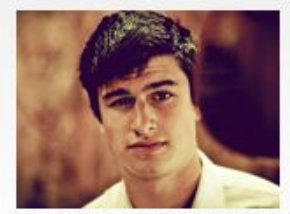

usce et insum et nulla tristique facilisis. Donec eget sem sit amet ligula viverra gravida. Etiam vehicula urna vel turpis. Suspendisse sagittis ante a urna. Morbi a est quis orci consequat rutrum. Nullam egestas feugiat felis. Integer adipiscing semp ligula. Nunc molestie, nisl sit amet cursus convallis, sapien lectus pretium metus, vitae pretium enim wisi id lectus. Donec vestibulum. Etiam vel nibh. Nulla facilisi. Mauris pharetra. Donec augue, Fusce ultrices, neque id dignissim ultrices, tellus mauris dictum

elit, vel lacinia enim metus eu nunc erat elit consectetuer erat.

Lorem ipsum dolor sit amet, consectetuer adipiscing elit. Nunc molestie, nisl sit amet cursus convallis, sapien lectus pretium metus, vitae pretium enim wisi id lectus. Donec vestibulum. Etiam vel nibh. Nulla facilisi. Mauris pharetra. Donec era: elit consectetuer erat augue.

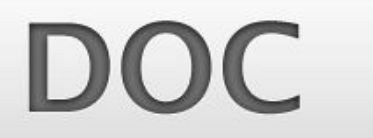

*розмір зображення,* 

*розташування на сторінці,* 

*обтікання текстом,* 

*контрастність та яскравість,* 

*межі рисунка,*

*заливка тощо.*

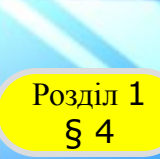

**Як створювати та форматувати графічні Розділ 1 06'єкти в середовищі текстового процесора?** 

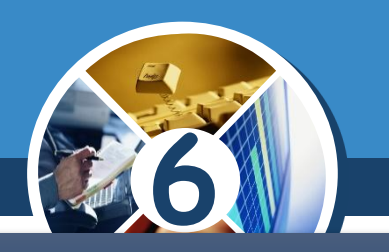

### Microsoft Word для створення зображень *використовують інструмент Фігури з групи Ілюстрації на вкладці Вставлення.*

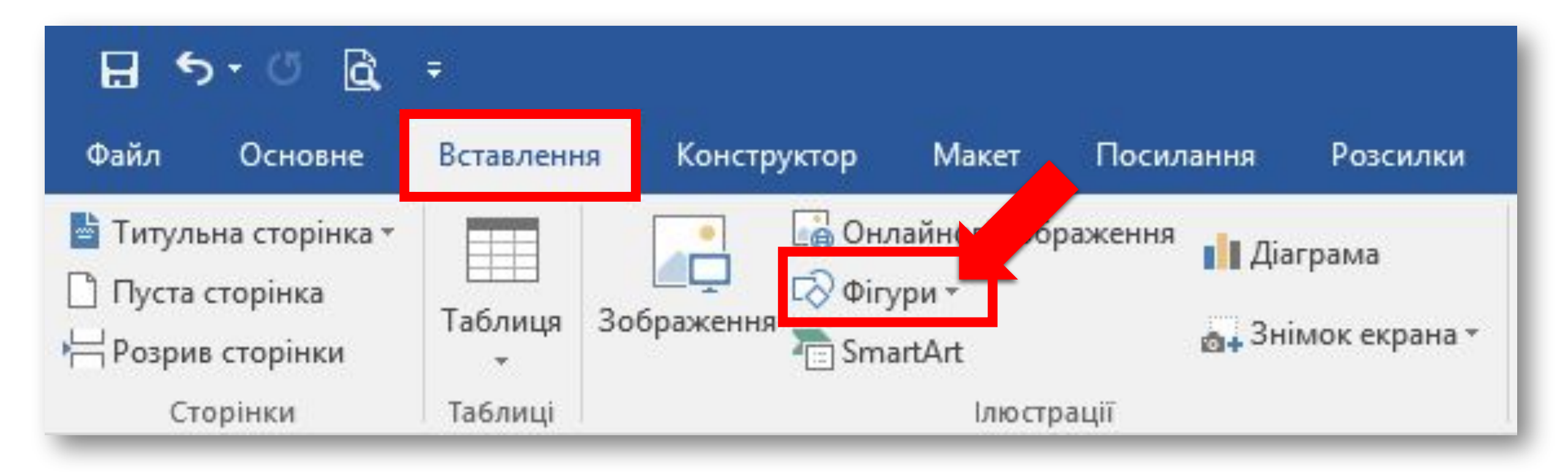

#### **Графічні об'єкти в текстовому документі та їх властивості**  $\frac{\log n \ln 1}{\sin 4}$

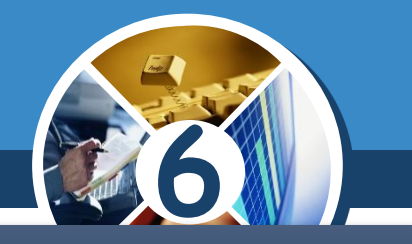

*Розглянемо, як створити в текстовому документі графічне зображення, використовуючи різноманітні графічні примітиви.*

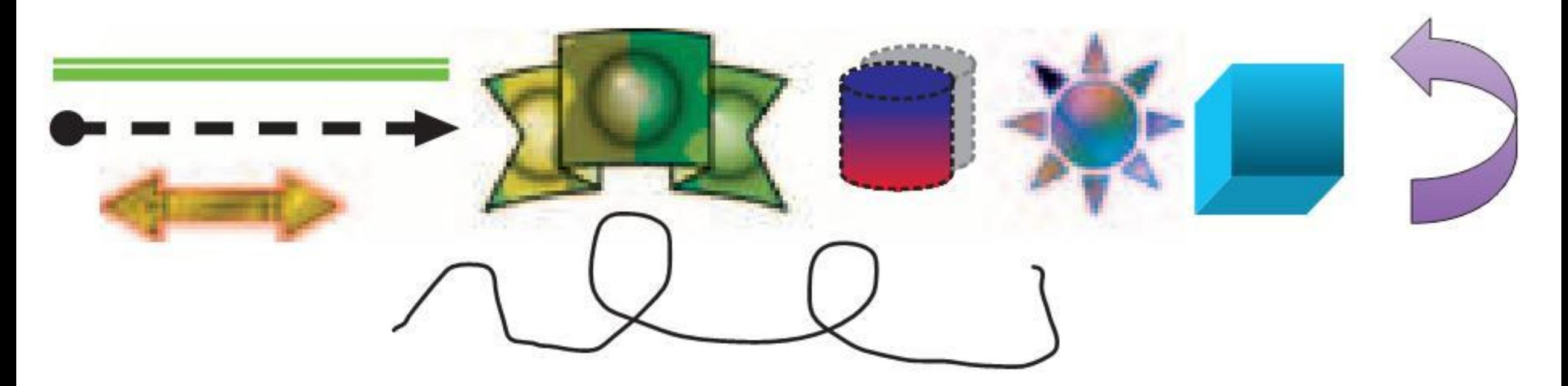

*Приклади графічних примітивів з різними значеннями їх властивостей*

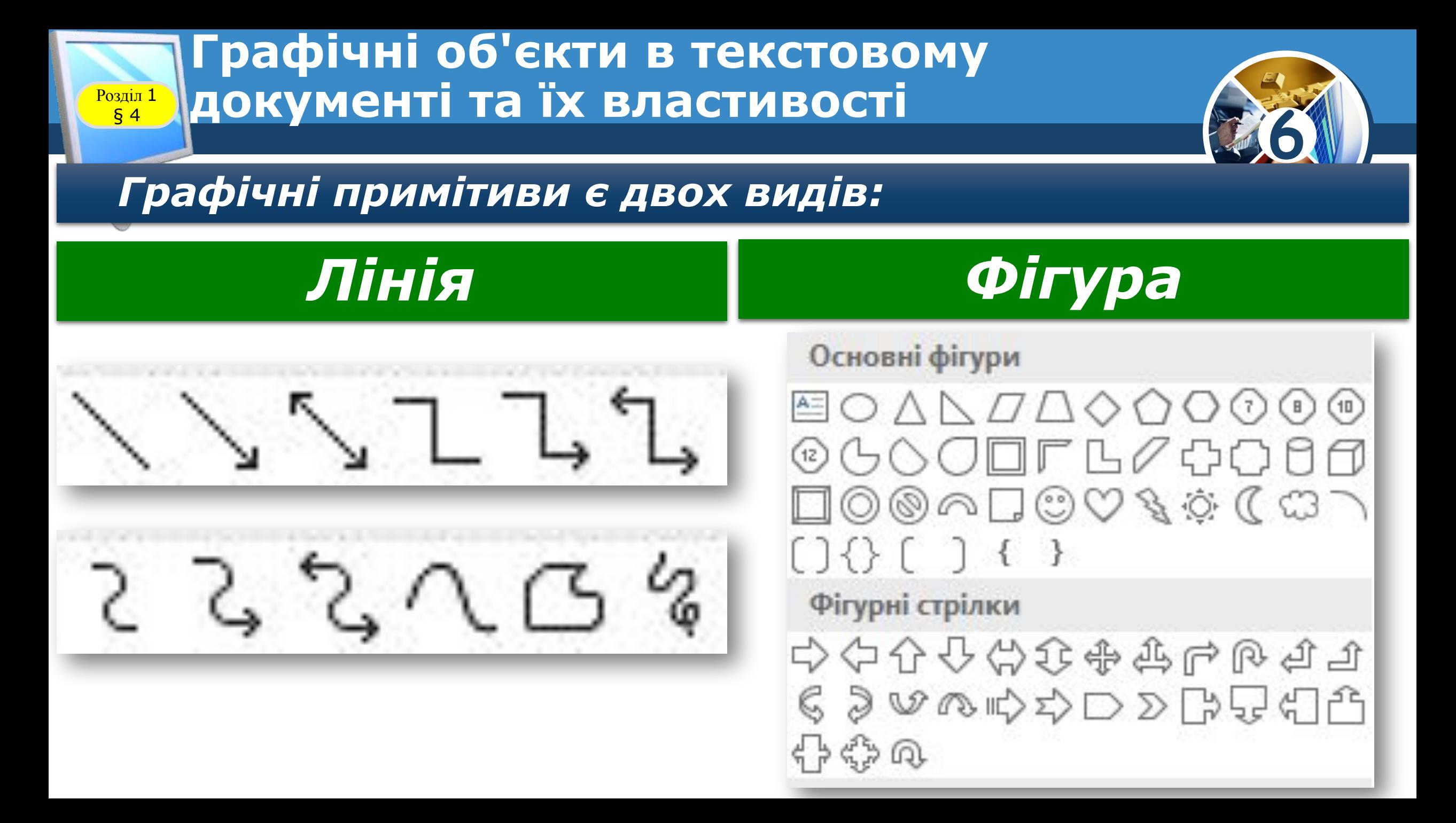

#### **Графічні об'єкти в текстовому**  документі та їх властивості  $\frac{\log n \ln 1}{\sin 4}$

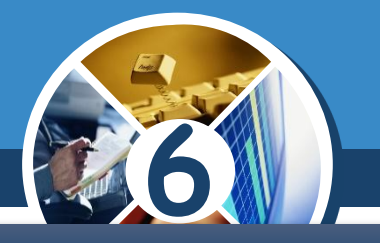

### *Об'єкт лінія характеризується такими властивостями:*

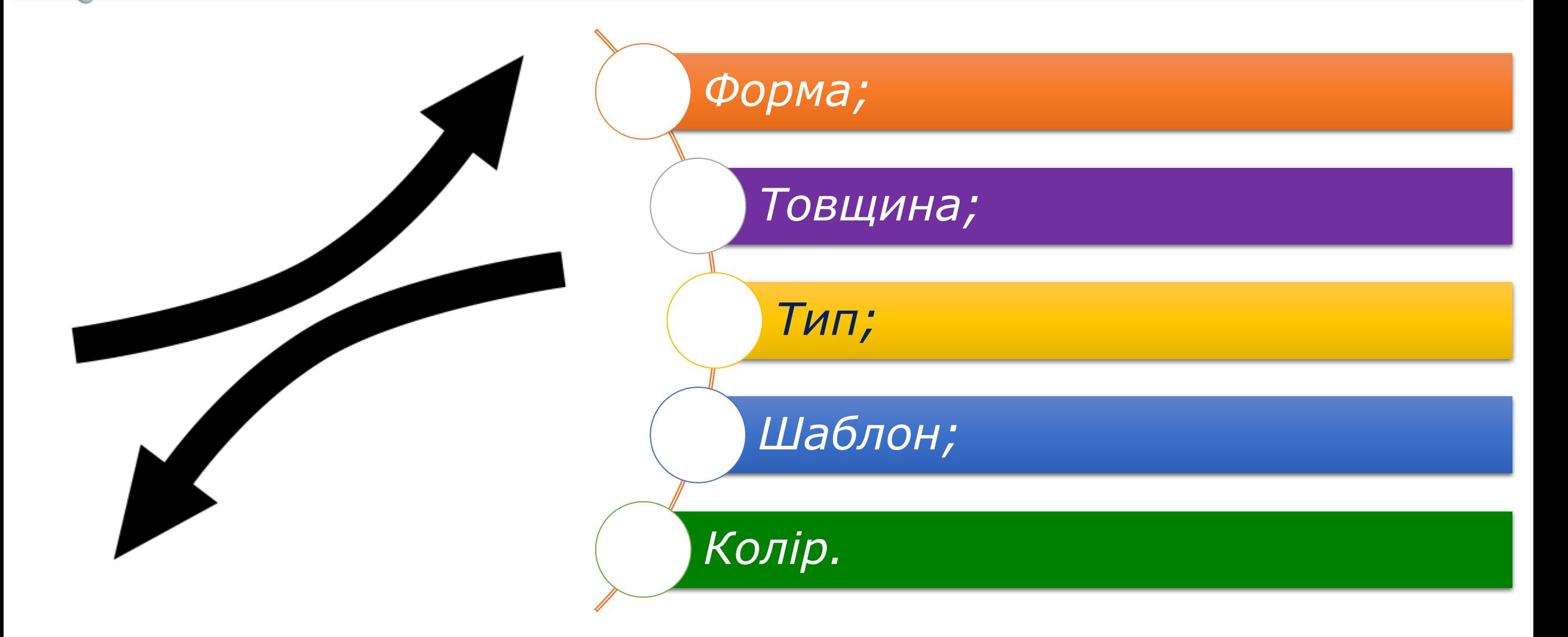

### **Графічні об'єкти в текстовому**  документі та їх властивості

 $\frac{P}{\sqrt{54}}$ 

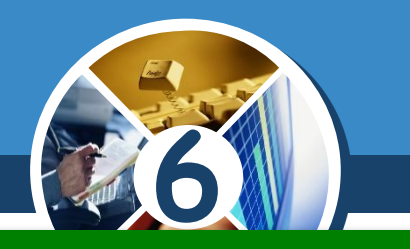

### *Приклади значень властивостей лінії*

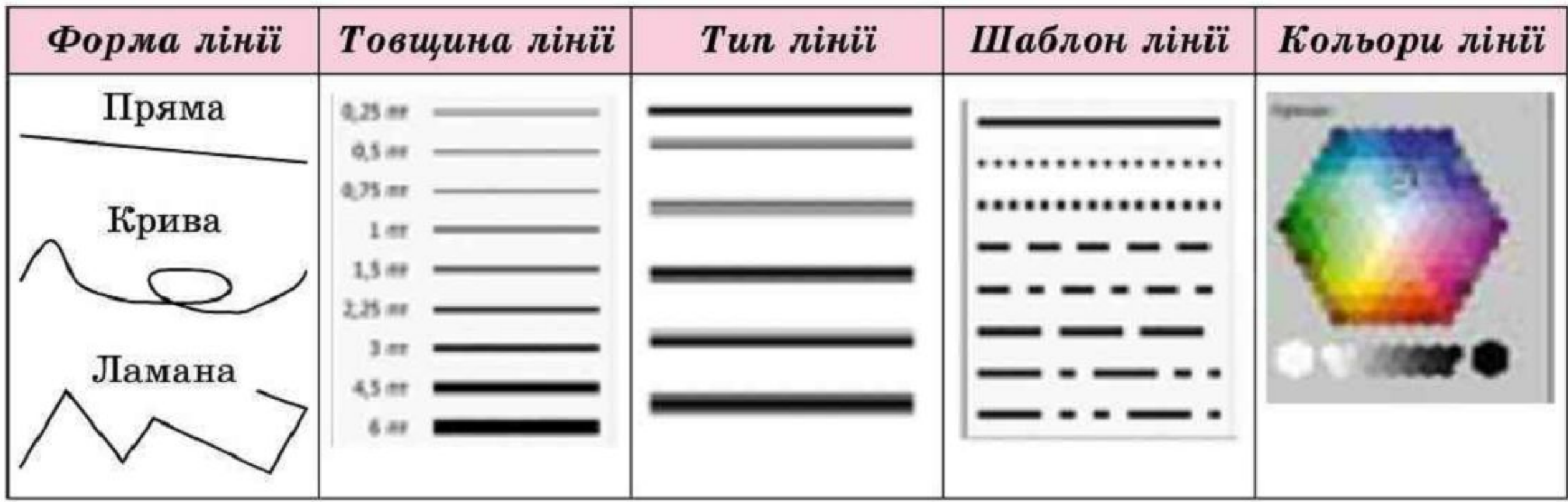

### **Графічні об'єкти в текстовому Розділ 1** ДОКУМЕНТІ ТА ЇХ ВЛАСТИВОСТІ

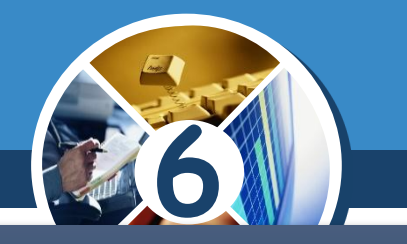

*Фігури утворюються замкненими лініями. Ці замкнені лінії - контур фігури, а частина площини, яку вони обмежують, - внутрішня область фігури. Внутрішня область фігури може бути зафарбована в один з 5 способів (ефектів) заливки:*

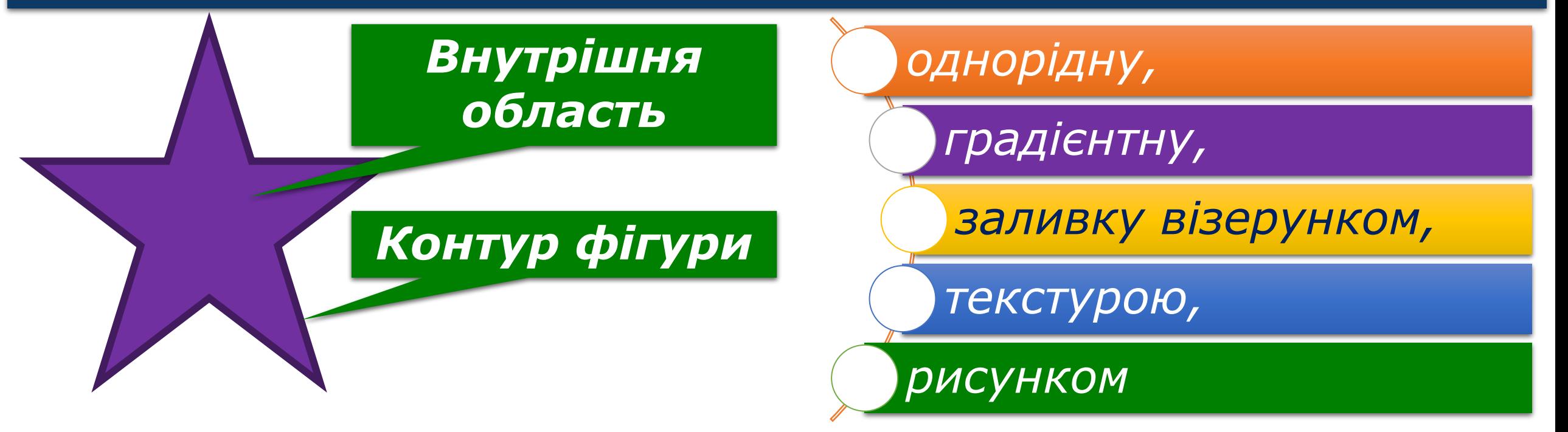

#### **Графічні об'єкти в текстовому документі та їх властивості**  $\begin{array}{c}\n\hline\n\text{Pozain 1} \\
\hline\n\text{S 4}\n\end{array}$

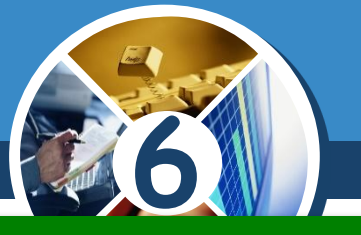

### *Приклади зафарбування внутрішньої області фігури*

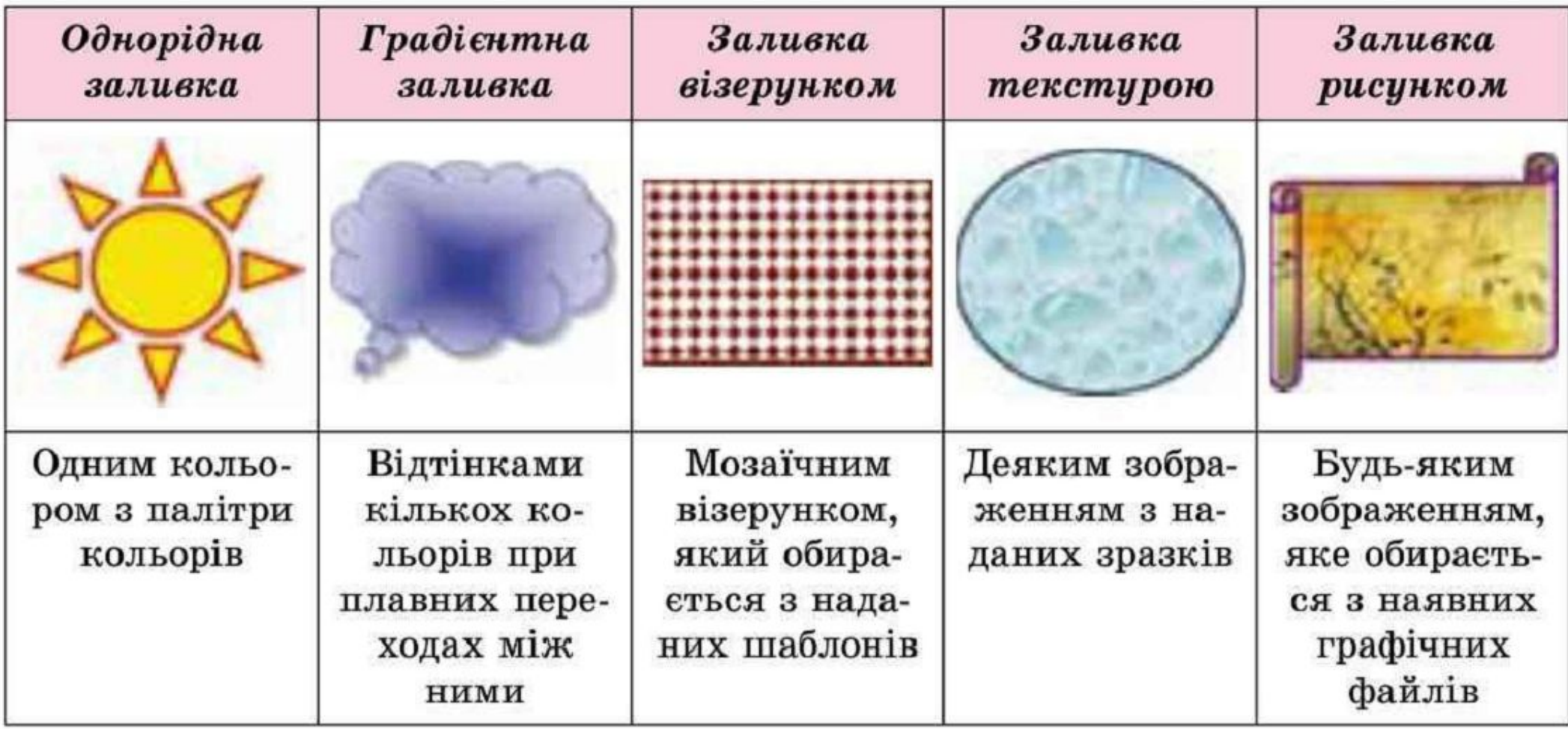

**Створення графічних примітивів і Розділ 1 | ЗОбражень у Word 6** *Графічні*  Нещодавно використані фігури  $V$ D D B T H  $41$ 国\\口○口△ll☆⇔△ *примітиви, які*  なつへくりな *можна*  Фігури для формул Лінії *використовувати у*  中一8年目睹  $\setminus \setminus \setminus \bot \bot \bot \bot \bot \prec \zeta \wedge \Box \varphi$ Word, поділяють Блок-схема Прямокутники 000000000000 *на кілька груп:*  annnnnan  $\circ \circ \Box \Box \otimes \oplus \times \bullet \Delta \vee \Box \Box$ *лінії, основні*  Основні фігури QOOO **ఆం∆∆***¤***∆◇∂⊙⊙⊚** *фігури, фігурні*  Зірки та стрічки @GOOOFB0000 *стрілки, елементи*  <del>株株个女夫女女</del>の做像像像  $\circ \circ \circ \Box \circ \circ \circ \circ \Box$ *блок-схем,*  **ななななし日のじ**  $\left[ \begin{array}{c} \downarrow \downarrow \downarrow \\ \downarrow \downarrow \end{array} \right]$ Виноски *виноски, зірки та*  Фігурні стрілки 다 다 다 다 다 다 다 앉 오 모 다 *стрічки.*中心中心的变异吗? OH ON CH くるいのみやり いむの

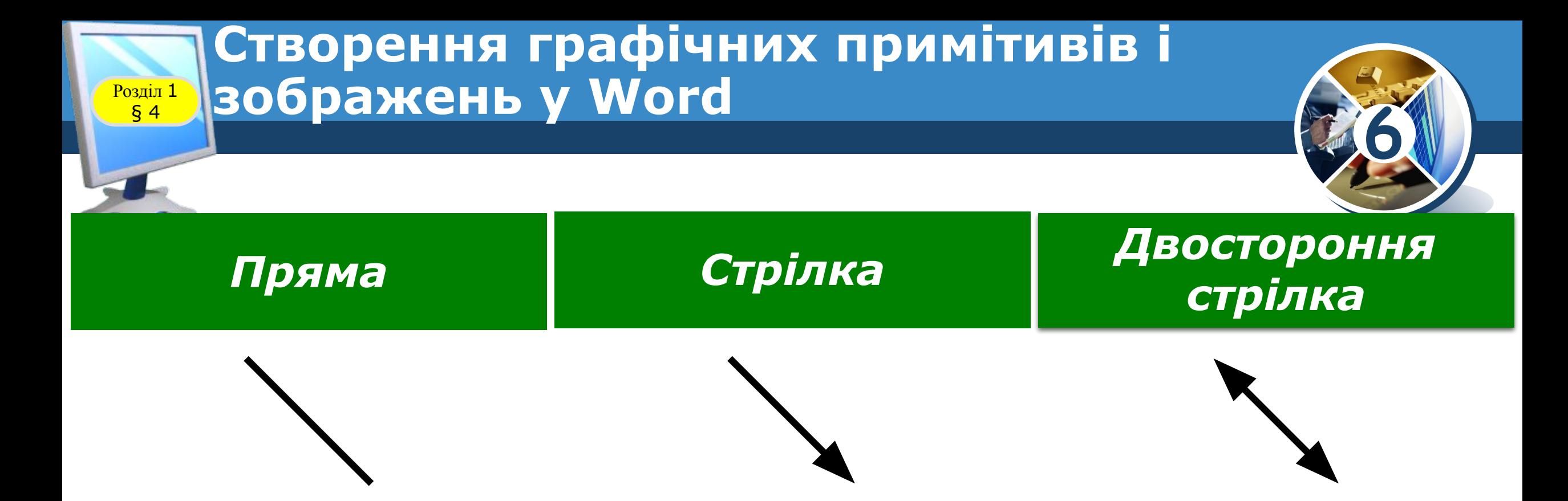

*Для малювання прямих ліній. Створення цих об'єктів відбувається аналогічно до малювання прямої лінії у графічному редакторі Paint.*

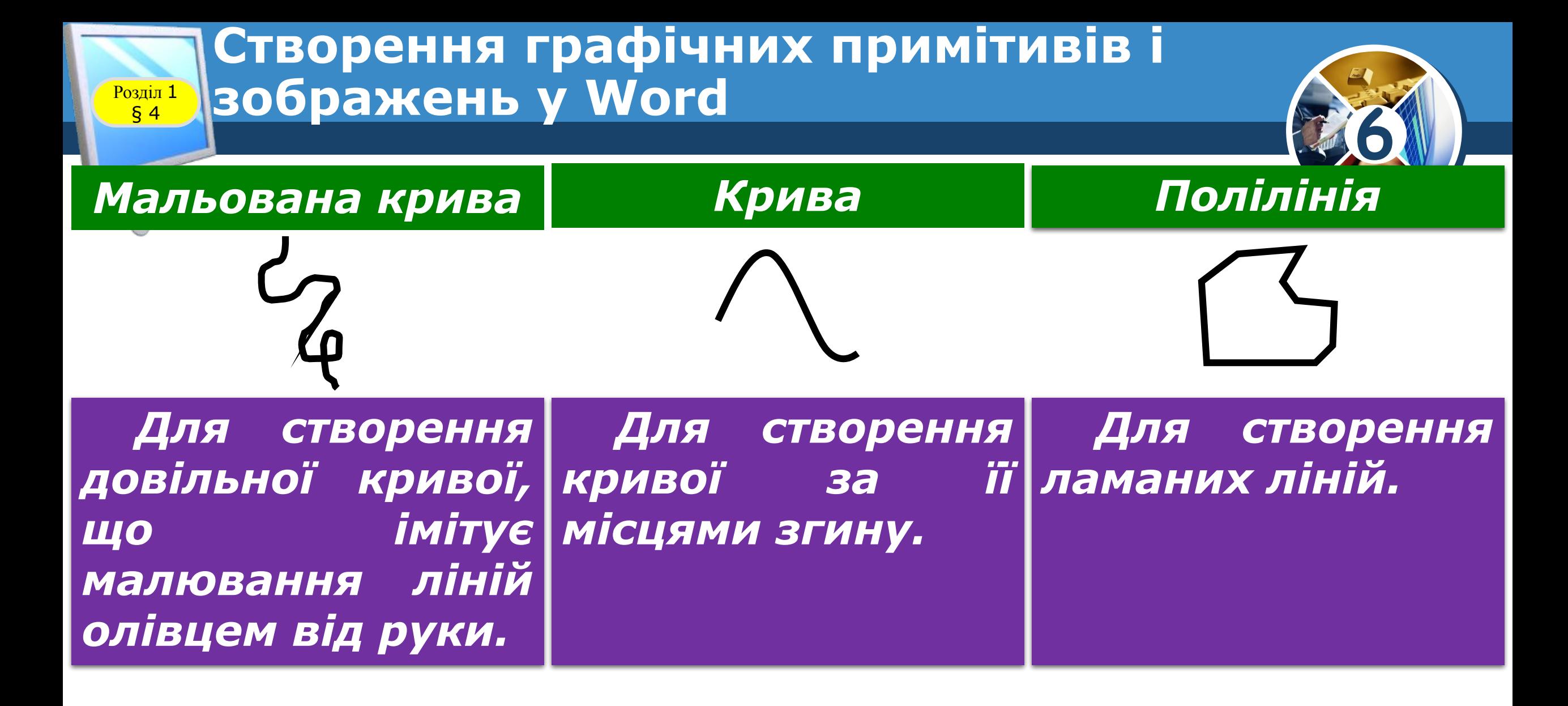

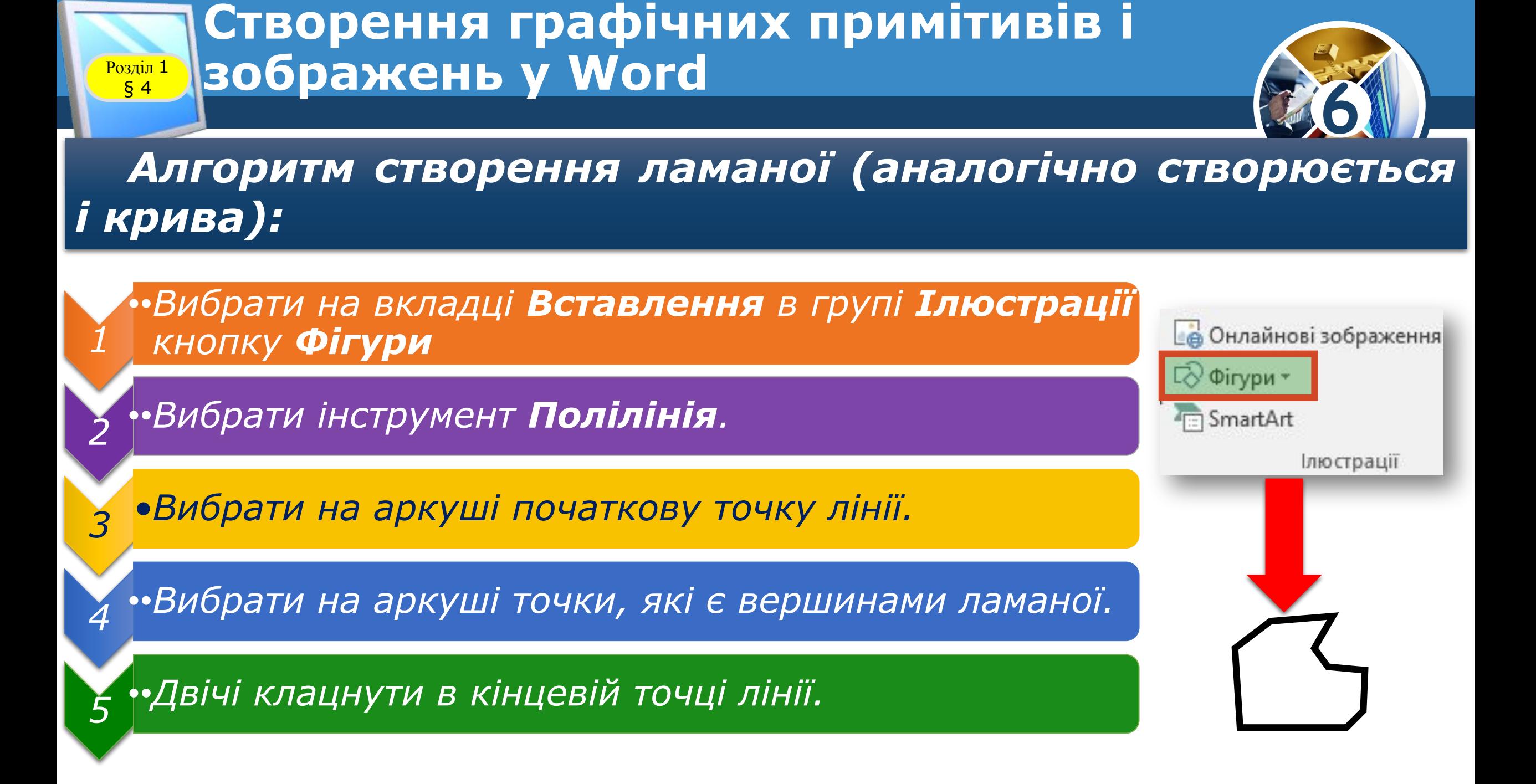

### **Створення графічних примітивів і Розділ 1 | ЗОбражень у Word**

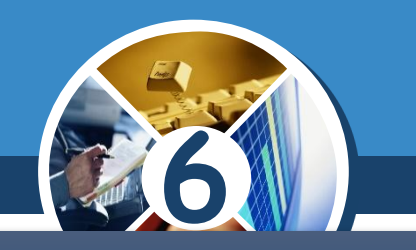

*Для створення замкненої ламаної або кривої потрібно її кінцеву точку вибрати біля початкової точки цієї лінії. Програма автоматично сполучає ці точки, замкнувши лінію і зафарбувавши внутрішню область.*

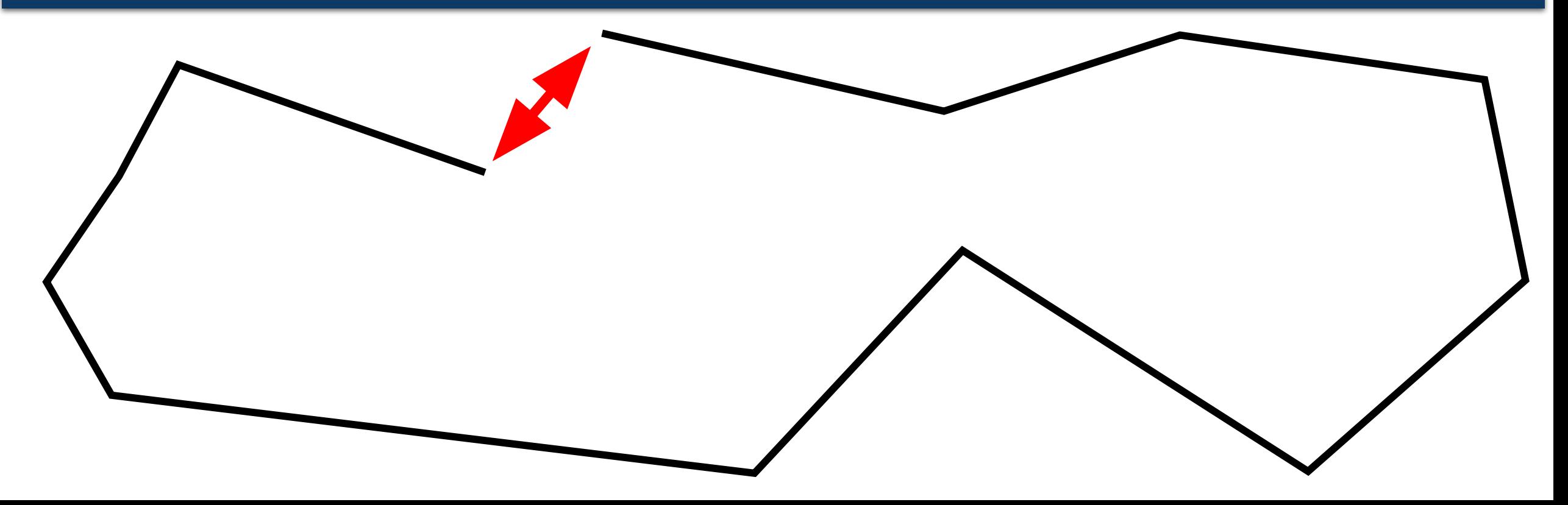

### **Створення графічних примітивів і Розділ 1 | ЗОбражень у Word**

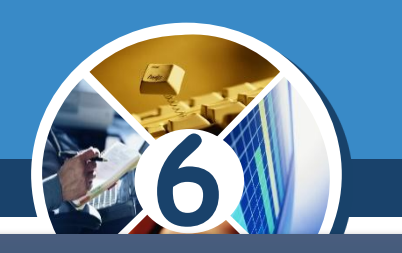

*Інші інструменти з груп Основні фігури, Фігурні стрілки, Блок-схеми використовуються для створення примітивів, які мають задану геометричну форму. Наприклад, ромб, трикутник, подвійна стрілка, усміхнене обличчя, дуга, місяць тощо.*

#### Основні фігури

○ A N *Q* A A A O ① ① ④ A= <u>ОПГЪЛФООО</u> ◎◎□◎△♂♂℃

#### Фігурні стрілки

中中国印第安安安宁中国 6200☆☆○○■『日台  $\oplus$   $\oplus$   $\oplus$ 

#### Блок-схема

□○◇*□* □□○*□* □○□  $\circ \circ \Box \Box \otimes \oplus \mathbf{X} \circ \Delta \nabla$  $Q = 0$ 

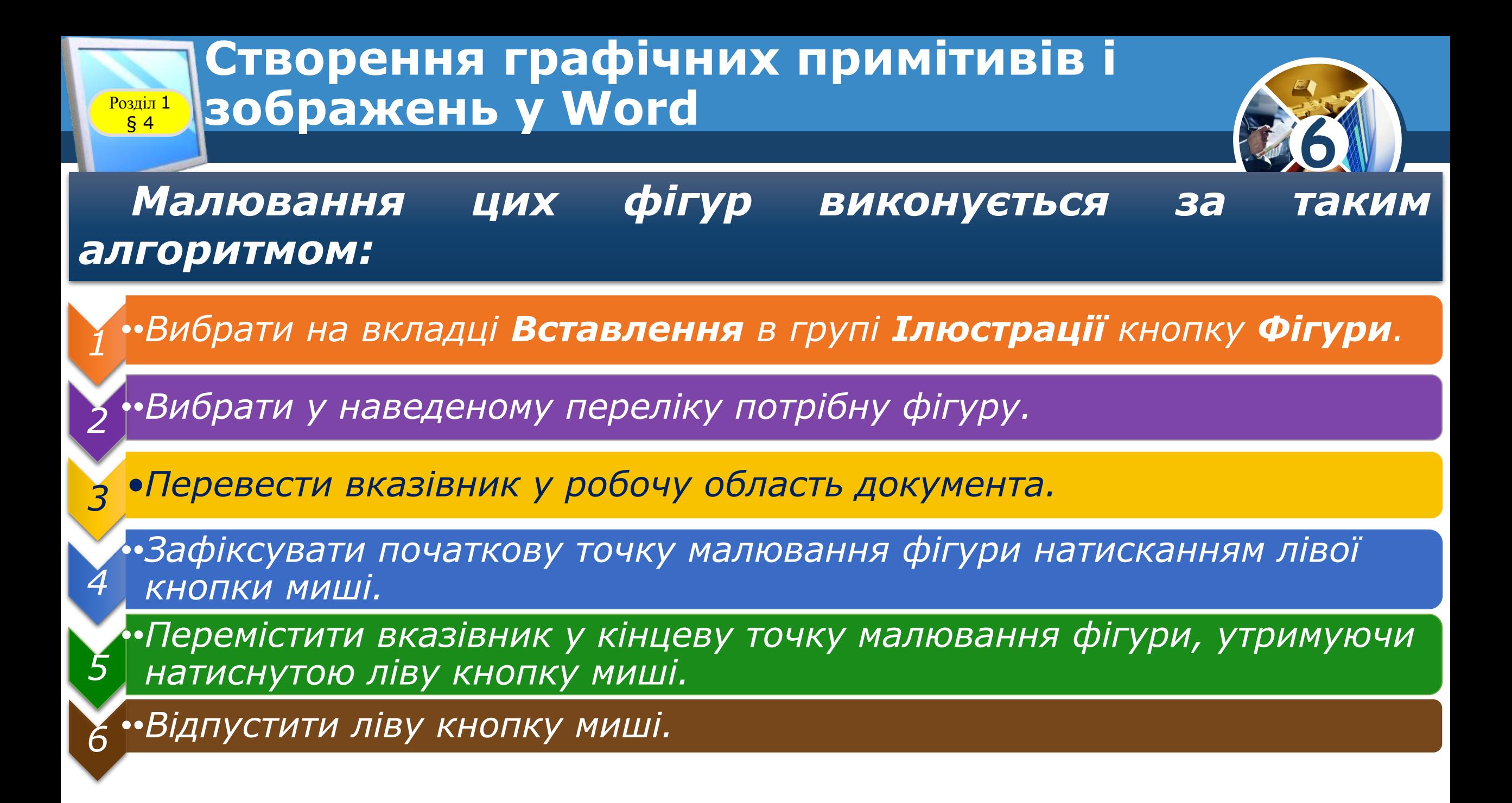

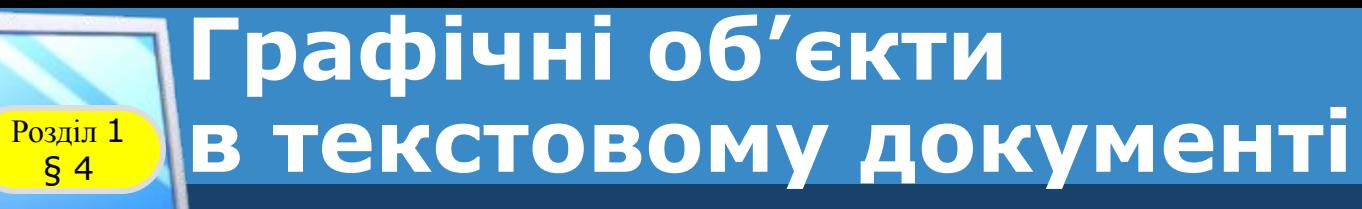

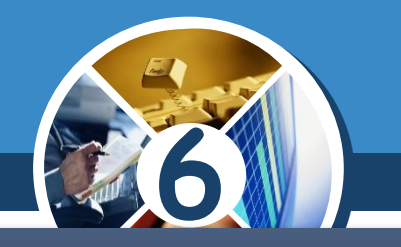

*Виділене зображення має рамку з маркерами. За допомогою цих маркерів малюнок можна зменшувати, збільшувати, стискати, обертати тощо. Так, зміна розмірів здійснюється перетягуванням граничних маркерів.*

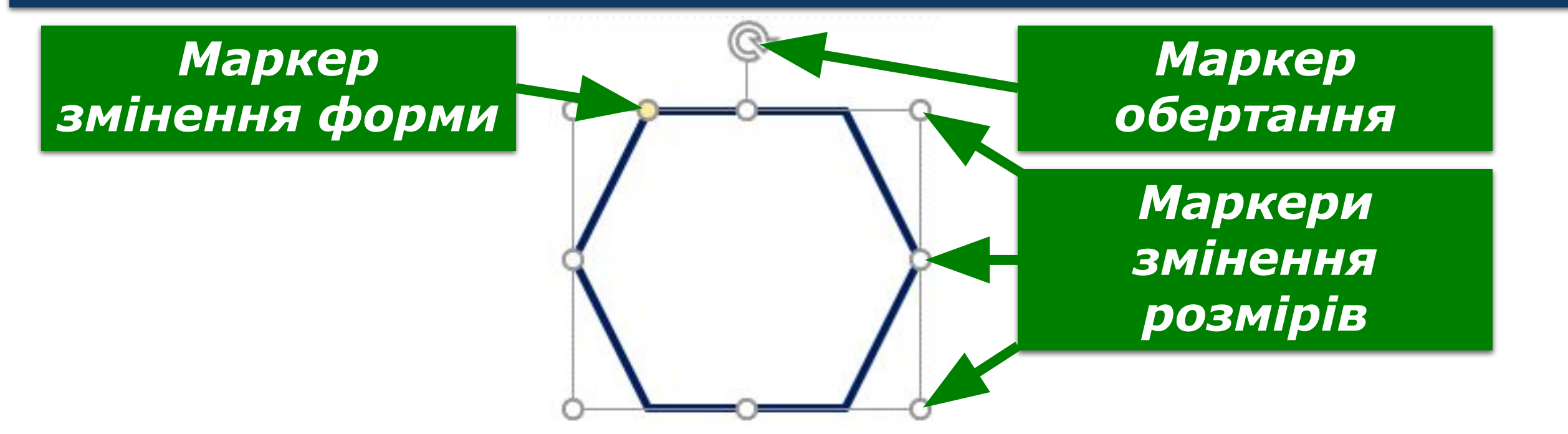

### **Створення графічних примітивів і Розділ 1 | ЗОбражень у Word**

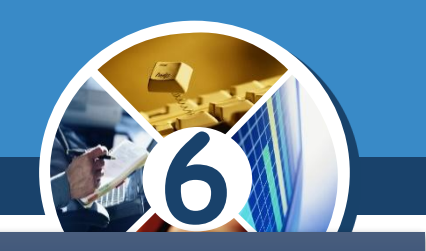

*Якщо, малюючи овал або прямокутник, утримувати натиснутою клавішу Shift, то будуть створюватися фігури правильної форми - круг або квадрат;*

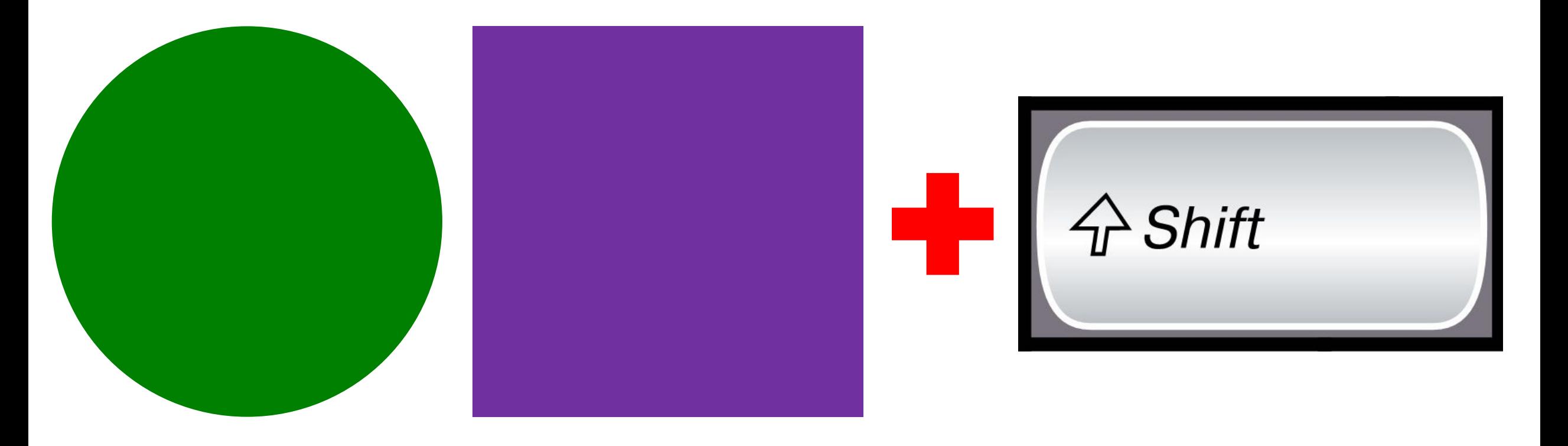

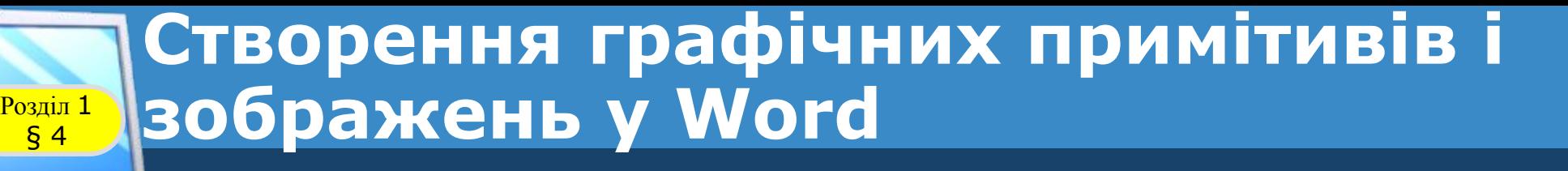

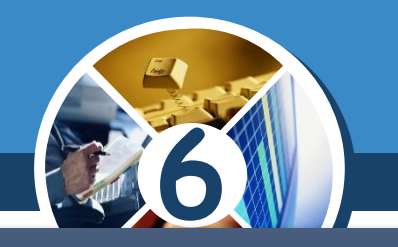

*Утримання клавіші Shift під час побудови ліній та стрілок обмежує кути нахилу величинами, кратними 15°;*

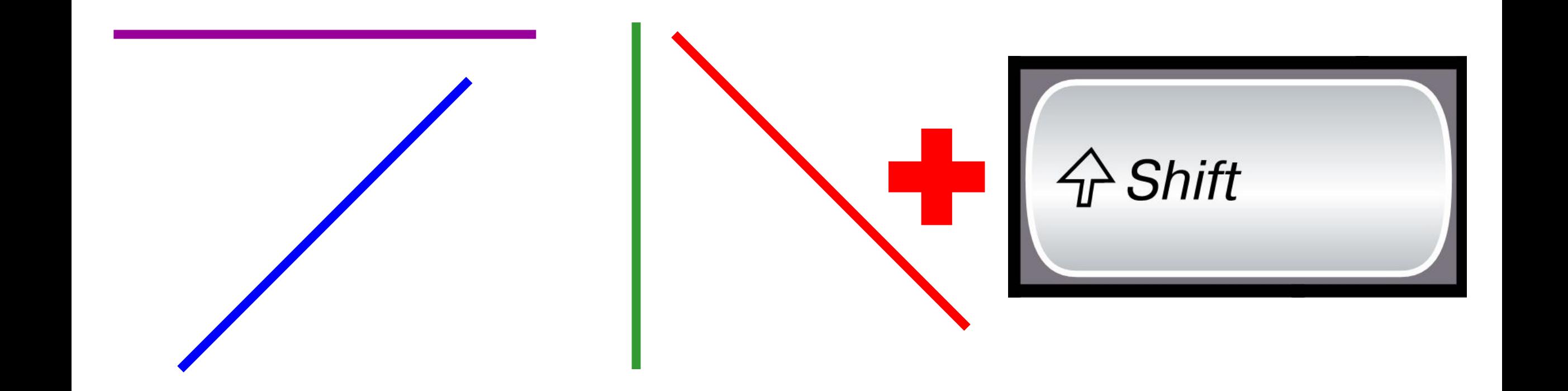

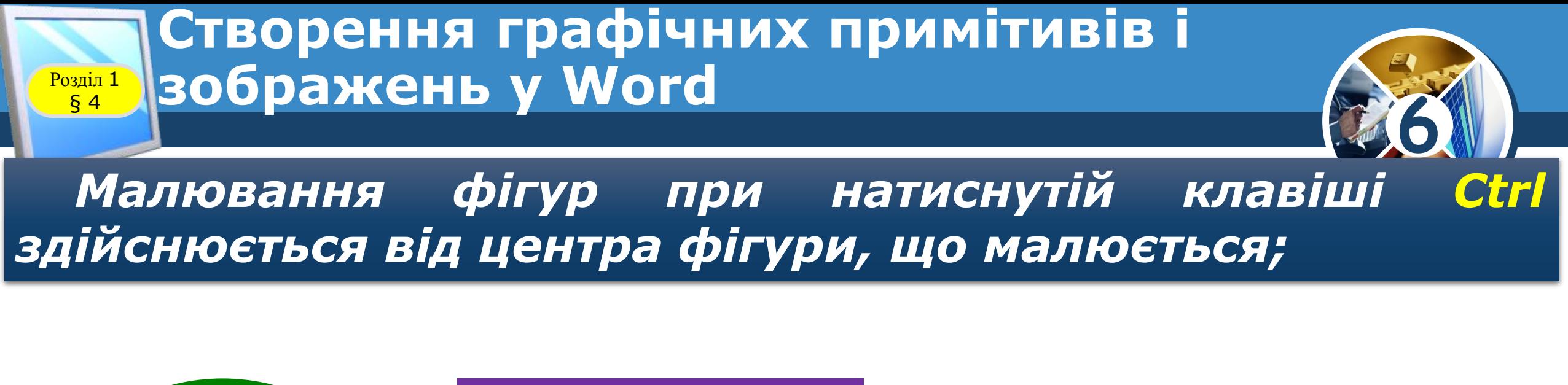

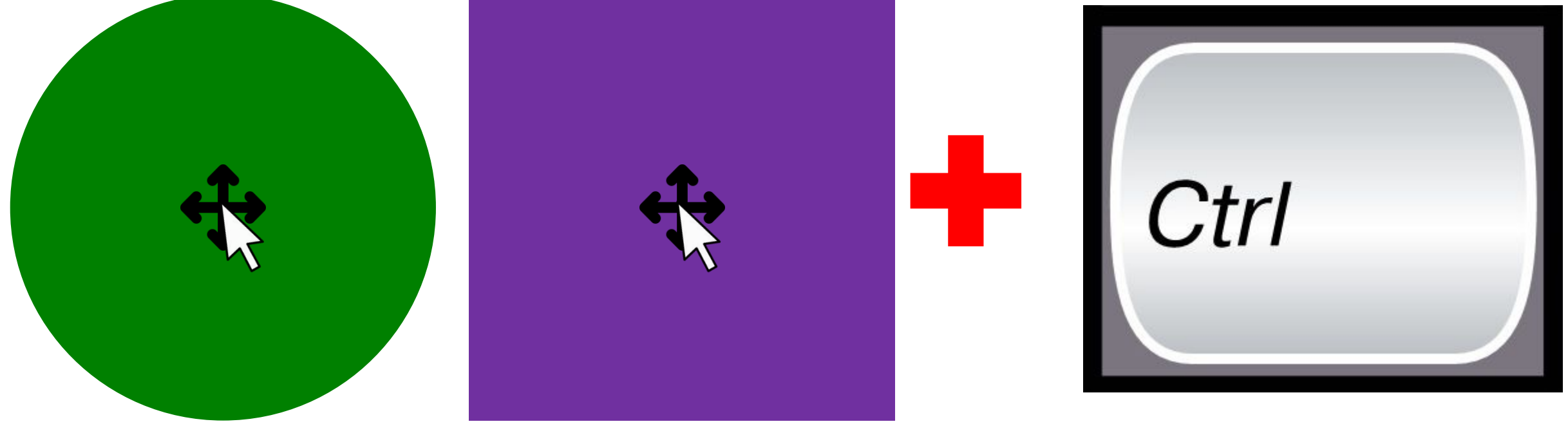

### **Створення графічних примітивів і Розділ 1 | ЗОбражень у Word**

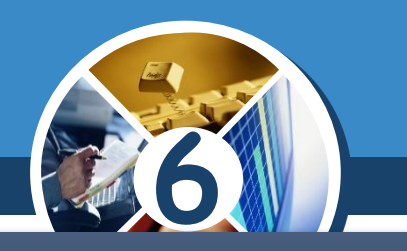

*Якщо потрібно послідовно намалювати кілька об'єктів одного виду, то відповідний інструмент слід вибрати правою кнопкою і зафіксувати режим рисування. Додавши всі потрібні об'єкти, натиснути клавішу Esc;*

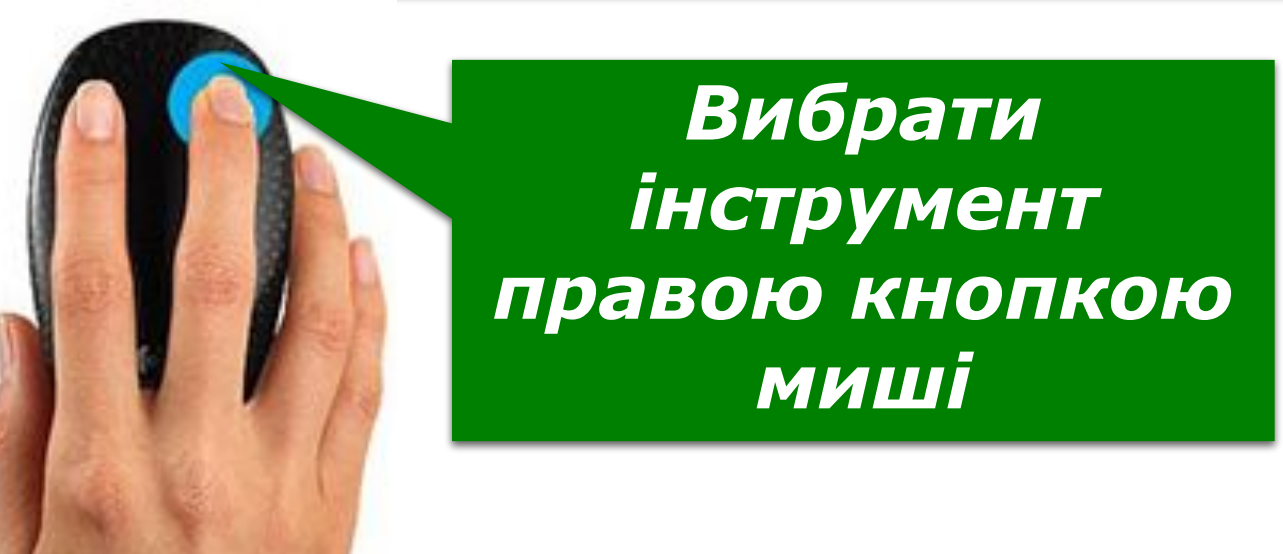

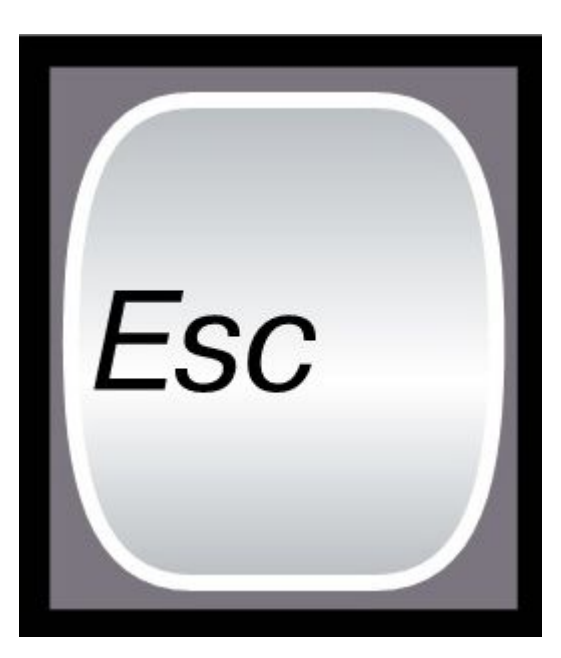

#### **Створення графічних примітивів і зображень у Word Poзділ 1**

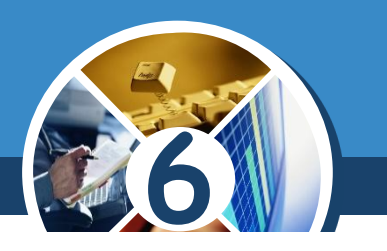

*Щоб полегшити малювання дрібних деталей зображення, доцільно збільшити масштаб відображення документа.*

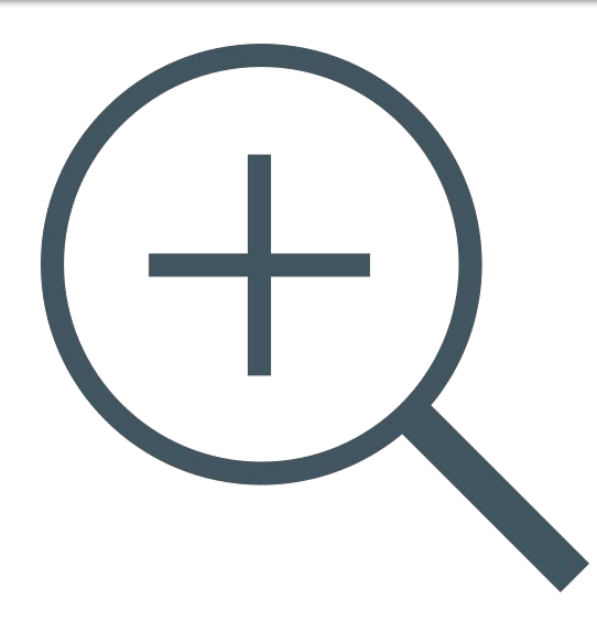

![](_page_36_Picture_4.jpeg)

#### **Створення графічних примітивів і зображень у Word**  $\begin{array}{c} \n\sqrt{P} \text{O3} \text{Li} \text{J} \text{I} \\
\sqrt{S} \text{4}\n\end{array}$

![](_page_37_Picture_1.jpeg)

*Кожний графічний примітив у текстовому документі створюється окремо, а потім переміщенням, копіюванням, накладанням один на одного створюється графічне зображення.*

![](_page_37_Picture_3.jpeg)

### *Графічне зображення, створене з графічних примітивів*

![](_page_38_Picture_0.jpeg)

![](_page_38_Picture_1.jpeg)

![](_page_39_Figure_0.jpeg)

### **Розділ 1 Працюємо за комп'ютером**

![](_page_40_Picture_1.jpeg)

§ 4

![](_page_40_Figure_2.jpeg)

## **IHBOPMATUKA**

**6** 

# **Дякую за увагу!**

**За новою програмою**

![](_page_41_Picture_3.jpeg)

![](_page_41_Picture_4.jpeg)